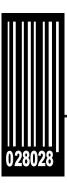

# **System Administrator's Guide**

Monarch® 9460™ SNP & 9493™ SNP Printers

#### 802.11b/g Wired/Wireless

- Web Browser
- Avalanche™
   Management
   Console
- Telnet
- Ethernet

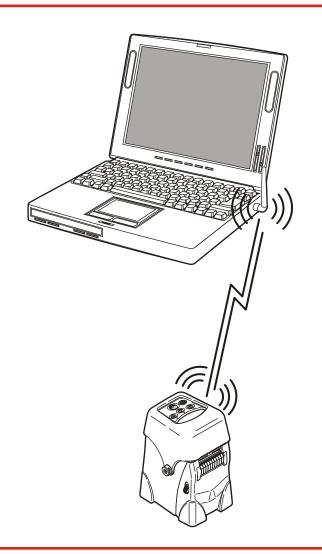

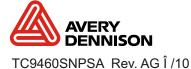

Each product and program carries a respective written warranty, the only warranty on which the customer can rely. Avery Dennison reserves the right to make changes in the product, the programs, and their availability at any time and without notice. Although Avery Dennison has made every effort to provide complete and accurate information in this manual, Avery Dennison shall not be liable for any omissions or inaccuracies. Any update will be incorporated in a later edition of this manual.

©2007 Avery Dennison Corporation. All rights reserved. No part of this publication may be reproduced, transmitted, stored in a retrieval system, or translated into any language in any form by any means, without the prior written permission of Avery Dennison Corp.

#### **Trademarks**

Monarch® and Sierra Sport, 9460, and 9493 are trademarks of Avery Dennison Retail Information Services, LLC.

Avery Dennison® is a trademark of Avery Dennison Corporation.

Centronics is a trademark of Centronics Data Computer Corporation.

Microsoft® and MS-DOS are trademarks of Microsoft Corporation.

Bluetooth® is a trademark of Bluetooth SIG, Inc.

Windows and NT are trademarks of Microsoft in the U.S. and other countries.

Hewlett-Packard is a trademark of Hewlett-Packard Company.

Firefox® is a trademark of Mozilla Corporation.

HP Jet Admin, HP JetDirect, and HP Web Jet Admin are trademarks of Hewlett-Packard Company.

Novell and NetWare are trademarks of Novell, Inc., in the United States and other countries.

Wavelink and Avalanche are trademarks of Wavelink Corporation.

Avery Dennison Printer Systems Divison 170 Monarch Lane Miamisburg, OH 45342

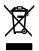

# TABLE OF CONTENTS

| GETTING STARTED                                      | 1-1  |
|------------------------------------------------------|------|
| Overview                                             | 1-1  |
| Audience                                             | 1-1  |
| Using This Manual                                    | 1-1  |
| System Requirements                                  | 1-2  |
| Network Protocols Supported                          | 1-2  |
| 9493™ Printer Hardware                               | 1-2  |
| CONFIGURING THE 802.11B/G AND IP SETTINGS            | 2-1  |
| Configuring the Print Server                         | 2-1  |
| Before You Begin                                     | 2-1  |
| Setting Up the 9460™ Using Direct Serial Connections | 2-2  |
| Setting up the 9493™ Using Direct Serial Connections | 2-2  |
| Installing the Software                              | 2-3  |
| Setting Up Using the Printer's Menu                  | 2-3  |
| Setting Up the 9460™ Printer                         | 2-4  |
| Checking the Status                                  | 2-5  |
| Configuring the Printer                              | 2-6  |
| Printing a Network Information Label                 | 2-9  |
| Setting Up the 9493™ Printer                         | 2-10 |
| Using the Network Menu                               | 2-11 |
| Checking the Status                                  | 2-11 |
| Configuring the Printer                              | 2-11 |
| Printing a Network Information Label                 | 2-15 |
| Printing Info                                        | 2-16 |
| Resetting the Radio (9460 only)                      |      |
| SELECTING A MANAGEMENT METHOD                        |      |
| HP JetAdmin Utility                                  | 3-1  |
| HP Web JetAdmin Utility                              | 3-1  |
| Microsoft® Windows® Network Configuration            | 3-1  |
| Additional Windows Configuration Methods             | 3-1  |
| UNIX Network Configuration                           | 3-1  |
| Berkeley UNIX Host Configuration                     | 3-2  |
| Sun Solaris Configuration                            |      |
| HP/UX Configuration                                  | 3-3  |
| IBM AIX Configuration                                |      |
| Configuration on Other Systems                       | 3-4  |

| USING A WEB BROWSER                        | 4-1  |
|--------------------------------------------|------|
| Logging In                                 | 4-1  |
| Contacting Us                              | 4-2  |
| Configuring the Server Settings            | 4-2  |
| Viewing the Print Port Settings            | 4-3  |
| Configuring Print Services                 | 4-3  |
| Setting Netware Parameters                 | 4-4  |
| Changing TCP/IP Settings                   | 4-5  |
| Configuring PrintraNet                     | 4-5  |
| Configuring Wireless Settings              | 4-6  |
| Configuring Alerts and Traps               | 4-6  |
| Email Alerts                               | 4-6  |
| Receiving An Alert                         | 4-7  |
| SNMP IP Traps                              | 4-8  |
| SNMP Netware Traps                         | 4-9  |
| Changing the Passwords                     |      |
| Setting the Network Card Access Password   | 4-10 |
| Setting the Network Card Update Password   | 4-11 |
| Configuring Network Protocols              | 4-11 |
| Controlling IP Access                      | 4-12 |
| To Add Hosts:                              | 4-12 |
| To Remove Hosts                            | 4-12 |
| Configuring Network Security               | 4-13 |
| Printing a Test Page                       | 4-13 |
| Using the Console                          | 4-14 |
| Updating Firmware                          |      |
| To update from a TFTP server:              | 4-15 |
| To update from a file on your computer:    |      |
| Loading the Firmware                       | 4-15 |
| Basic Security Configurations              | 4-15 |
| USING THE SIERRA SPORT CONFIGURATOR        | 5-1  |
| System Requirements                        | 5-2  |
| Before You Begin                           |      |
| Changing the Avalanche Directory           | 5-2  |
| Configuring Wireless Settings              | 5-3  |
| Configuring the Extended Security Settings | 5-3  |
| Configuring the Print Server Settings      | 5-3  |
| Configuring Services                       | 5-3  |
| Configuring TCP/IP Settings                | 5-4  |
| Specifying the IP Access Range             | 5-4  |
| Configuring Printranet Settings            | 5-4  |
| Configuring NetWare Settings               | 5-4  |

| Setting Alerts and Traps                        | 5-4  |
|-------------------------------------------------|------|
| Setting Alerts and Traps                        | 5-5  |
| Configuring Printing Settings                   | 5-5  |
| Updating Files                                  | 5-6  |
| Saving Changes                                  | 5-6  |
| Creating Your Own Packages                      | 5-6  |
| TELNET CONSOLE COMMANDS                         | 6-1  |
| Conventions                                     | 6-1  |
| Settings                                        | 6-1  |
| Help Commands                                   | 6-2  |
| General Commands                                | 6-4  |
| Avalanche Console Commands                      | 6-5  |
| Port Commands                                   | 6-5  |
| 802.11b/g Wireless Commands                     | 6-5  |
| TCP/IP Commands                                 | 6-8  |
| SNMP Commands                                   | 6-10 |
| Email Alerts                                    | 6-10 |
| TROUBLESHOOTING                                 | 7-1  |
| General Troubleshooting Information             | 7-1  |
| Troubleshooting Wireless Configuration Problems | 7-2  |
| Troubleshooting Network Configuration           | 7-2  |
| Technical Support                               | 7-2  |
| SPECIFICATIONS                                  | A-1  |
| 802.3 Specifications (9493™ only)               | A-1  |
| 802.11b/g Specifications                        | A-1  |
| GLOSSARY                                        |      |
| INDEX                                           | ı    |

# GETTING STARTED

Use these instructions to configure your Monarch® Sierra Sport2™ 9460™ SNP printer or your Monarch® Sierra Sport4™ 9493™ SNP printer. Your printer contains an 802.11b/g print server (radio), which lets you communicate with your printer on a wired Ethernet 802.3 network (9493 printer only), or on an 802.11b or 802.11g wireless network. 802.11b/g refers to 802.11b and 802.11g in this manual.

The 9460 printer (version 3.0 or greater firmware and version 1.4 or greater boot loader) also includes support for the Wavelink® Avalanche™ Management Console software.

Information in this document supercedes information in previous versions.

#### Overview

You can use the print server in Ad-Hoc (peer-to-peer) or infrastructure (access point) wireless mode. The print server operates at speeds of up to 11 Mbps on any IEEE 802.11b and 54 Mbps on any IEEE 802.11g wireless compatible networks.

The 9493 wireless print server includes a dual built-in wired Ethernet (802.3) connection so the print server automatically switches between wireless and wired Ethernet mode within the same subnet address. When switching between wired and wireless mode on different subnets, turn off the printer and then turn it back on to reinitialize the radio.

Follow the instructions in this manual to configure the wireless print server for your printer. For more information and software downloads, see Chapter 7, "Troubleshooting."

#### Audience

This manual is written for the System Administrator who sets up printers on the network and is familiar with basic networking principles.

# Using This Manual

Manual content summary:

|   | Chapter                                   | Contents                                                                                                    |
|---|-------------------------------------------|----------------------------------------------------------------------------------------------------|
| 1 | Getting Started                           | Information you should know before using the printer.                                                                          |
| 2 | Configuring the 802.11b/g and IP Settings | Setting communications between your network and printer.                                                                       |
| 3 | Selecting a Management<br>Method          | Explains the various ways to configure and monitor your network printer.                                                       |
| 4 | Using a Web Browser                       | Using your Web browser to configure and monitor your network printer.                                                          |
| 5 | Using the Sierra Sport<br>Configurator    | Configure and monitor your network printer using the Sierra Sport Configurator with the Avalanche Management Console software. |
| 6 | Telnet Console Commands                   | Lists the supported console commands for your network printer.                                                                 |
| 7 | Troubleshooting                           | Common problems and their solutions.                                                                                           |
| Α | Specifications                            | Printer and radio specifications.                                                                                              |
| G | Glossary                                  | Networking and printer terms and their definitions.                                                                            |

# System Requirements

To use the print server for printing from a wireless network, you need an 802.11b/g wireless network. The wireless network consists of either of the following:

- ◆ An 802.11b/g wireless enabled computer printing straight to the printer (Ad-Hoc, or peer-to-peer, mode).
- ♦ An 802.11b/g wireless access point allowing wireless enabled computers to print to the print server (infrastructure mode).

To configure and print, you need the following information from your wireless network administrator:

- The SSID (service set identifier) for your wireless network.
- If you are using TCP/IP (recommended for Windows Networks) and are not connected to a server that automatically assigns your IP address, you need to set the printer in Static mode and assign a unique IP address (for example: 192.168.1.14) and a subnet mask. A router (default gateway) address is optional.
- Wireless security settings

#### **Network Protocols Supported**

◆ TCP/IP:

LPD/LPR, FTP, or IPP Raw TCP/IP (port 9100 or any chosen port) NetBIOS over IP (with SMB) NetWare (NEST) NetBEUI DLC

- ◆ Telnet
- ♦ WINS
- DHCP

#### 9493™ Printer Hardware

To access the Ethernet port, open the hinged door on the side of the printer by loosening the two screws with a Phillips screwdriver.

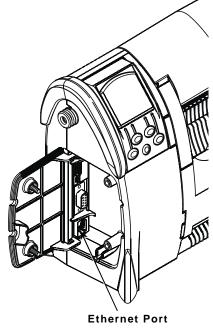

# CONFIGURING THE 802.11B/G AND IP SETTINGS

# Configuring the Print Server

To configure the print server for an 802.11b/g wireless network, you must set the wireless mode (Ad-Hoc or infrastructure), SSID, channel (Ad-Hoc mode only), rate and security. All nodes of a wireless network need to have the same settings to communicate with each other.

There are several ways to configure your print server. You can

- send console commands using a utility such as Monarch® NetManager. See "Installing the Software" for NetManager information.
- use a Web browser. See Chapter 4, "Using a Web Browser" for more information.
- use the Sierra Sport Configurator with Avalanche. See Chapter 5, "Using the Sierra Sport Configurator" for more information.
- use Telnet. See Chapter 6, "Telnet Console Commands" for a list of supported commands.
- select the RF Network (9460) and Network (9493) printer menus. See "Setting Up Using the Printer's Menu." The printer's menus allow you to do basic setup.

# Before You Begin

Configure your computer to communicate on a wireless network before you continue. You need a good signal between your computer and the access point to communicate.

| Connecting with an access point:                                                                               | Connecting without an access point:                                                                                                    |  |
|----------------------------------------------------------------------------------------------------|----------------------------------------------------------------------------------------------------|--|
| Set your printer to infrastructure mode. Set the security, authentication, and SSID to match the access point. | Set your computer to Ad-Hoc (peer-to-peer) mode or whatever mode your adapter uses to communicate without an access point.                                                     |  |
|                                                                                                    | In Ad-Hoc mode, set the printer's radio and computer to same the unique SSID. Make sure the security, authentication, and SSID match between the printer's radio and computer. |  |

When using wireless security and authentication (such as WEP or WPA) on your wireless network, make sure the security, authentication, and SSID match your computer's ad-hoc or infrastructure mode settings.

When using TCP/IP, note your computer's IP address. The print server needs to be on the same IP segment as the other nodes on your network to communicate.

# Setting Up the 9460™ Using Direct Serial Connections

- 1. Disconnect the printer's radio cable from the printer's serial port.
- 2. Connect a serial cable (straight-through DB9 female to DB9 female) from the host or computer to the print server's radio cable.

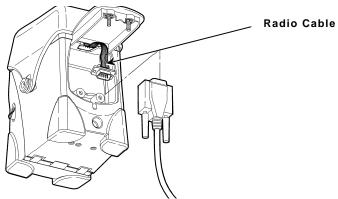

- 3. Turn on the printer and configure using Telnet or other communications program. See Chapter 6, "Telnet Console Commands" for more information.
- 4. Connect the printer's radio cable to the printer's serial port.

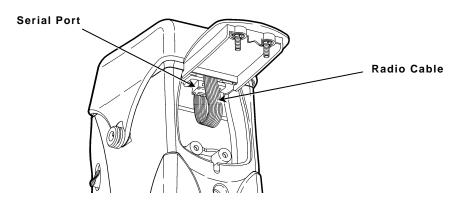

5. Turn off the printer, wait a few seconds, and then turn on the printer. Your printer is ready to use.

# Setting up the 9493™ Using Direct Serial Connections

Use a serial cable for direct communication with the printer.

- 1. Open the hinged cable door on the side of the printer by loosening the two screws with a Phillips screwdriver.
- 2. Plug the null modem DB9 connector into the DB9 port as shown.
- 3. Place the cable in one of the cable cavities.
- 4. Turn on the printer and configure using Telnet or other communications program. See Chapter 6, "Telnet Console Commands" for more information.

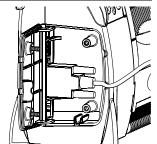

DB9 cable shown

5. Turn off the printer, wait a few seconds, and then turn on the printer. Your printer is ready to use.

#### Installing the Software

The software works with Microsoft® Windows® NT® 4, 2000, XP, and Vista™ operating systems. Follow these steps to install the NetManager software and configure the print server. You can also download the utility from our Web site.

- 1. Insert the Monarch® Printer Documentation CD-ROM into your computer.
- 2. Select Drivers & Utilities, then NetManager.
- 3. Follow the on-screen instructions for installing the utility. When NetManager starts for the first time, you see the NetManager Welcome screen. You are prompted to enter a View Name (sets up how print servers are discovered and displayed on your network). Then, select the protocol and filter settings or "Automatically create a view with default settings."
- 4. Select **Finish** to begin searching for print servers. NetManager gets the information from the print server(s) and lists the server name, IP address, and hardware (Ethernet) address. The default name of the print server is PXRxxxxxx, where xxxxxx is the last 6 digits of the hardware address (for example, PXR08B2C7).

**Note:** It might take a minute or two for the print server to appear, especially on a large wireless network.

- 5. When you see the print server you need to configure in the list, highlight it and click the Configuration tool.
- **Note:** A wireless signal of less than 50% on the Wireless Status screen, could affect printing performance. To improve the signal strength, move the print server closer to the computer or access point and away from other radio devices such as Bluetooth® wireless devices, microwave ovens, or 2.4 gigahertz cordless phones.
- 6. Configure your print server to the settings you need. Many of the fields are automatically configured to match the network being used, so you may not need to change the Wireless Mode, RF Channel, SSID, and Data Rate settings unless you need to change the print server to a different wireless network.
- ◆ To use WEP encryption or other advanced security, enable the security and enter the appropriate key(s).
- ◆ To use TCP/IP without a DHCP server, manually assign a valid IP address, subnet mask, and gateway and then set the boot method to static.
- Note: If you are using DHCP on your network, the print server may have acquired valid IP settings at this point and no further configuration is necessary. This works if your DHCP server allows the print server to keep this address permanently. However, in most cases, use a static address outside the range reserved for DHCP (Refer to your DHCP server documentation for details). When you configure your printer port, it goes to a static IP address.
- 7. When you are done configuring, click OK. You are prompted to save changes and reset the print server. Click OK. The print server resets with your new configuration. This may take several minutes.

# Setting Up Using the Printer's Menu

You can use the printer's menu to configure some basic network settings. Follow the instructions for your printer: 9460 or 9493.

# Setting Up the 9460™ Printer

Use these instructions to set up a 9460 printer using the printer's RF Network menu in the printer's Tool Box.

1. Turn on the printer by pressing and holding the power button (①) until the display turns on.

The display flashes printer version information and battery charging status.

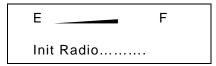

When you see "Init Radio", the printer is waiting for the wireless print server to initialize.

Next, you may see

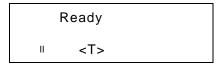

| Display | Indicates                                                                                                    |
|---------|----------------------------------------------------------------------------------------------------|
| Ready   | The printer is in Ready mode to send and receive data.                                                                                                    |
| <t></t> | The printer is connected to a network (peer-to-peer or infrastructure mode).  Press A under <t> to display the printer's IP address, then press A under to print a network information label with the device name, IP address, and MAC address as a bar code. See "Printing a Network Information Label" for more information.  Press any button to return to Ready mode.</t> |
| X       | The printer is not connected to a network.                                                                                                    |

2. Press under □.

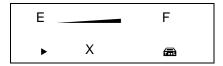

You see the battery indicator E (empty) and F (full). As you use the printer, the battery indicator line gets closer to E (empty), instead of F (full). Recharge the battery when the line is by the E.

3. Press 📾 (Tool Box) to enter the menu.

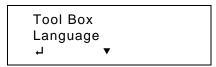

4. Tool Box is highlighted. Press 

→ to select Tool Box.

| Enter Password |  |
|----------------|--|
|                |  |

5. Press the navigational buttons in this order: Left, Left, Left, Right, and Left.

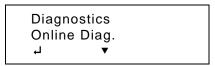

6. Press ▼ until Setup is highlighted.

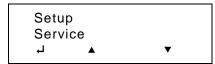

- 7. Press 

  to select Setup.
- 8. From the Setup menu, press ▼ until you see RF Network. Press → to select RF Network.

The RF Network menu allows you to check the printer's status, configure the RF network settings, print RF settings, and reset the radio.

To exit, press 🕁 at any time.

#### **Checking the Status**

This option displays the status of the RF network.

1. From the RF Network menu, select Status.

192.0.0.192 1.0 (2006.11.20) PXR1E858F

The local IP address, firmware version, printer model, board revision, and device name are displayed.

2. Press (A) to see the next screen of information.

0040171<sup>E</sup>858F Protocol: TCP State: Wait

Radio: IEEE 802.11g

The MAC address, protocol, current state, and radio type are displayed.

3. Press any (a) to return to the RF Network menu.

#### Configuring the Printer

The Configure menu allows you to set the printer's IP address, subnet mask, gateway, power mode, protocol, SSID, and escape character.

To exit, press 🔓 at any time.

Setting the IP Address

This option sets the printer's IP address.

- 1. From the RF Network menu, select Configure.
- 2. From the Configure menu, select IP Address.

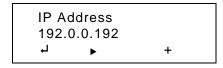

| For:     | Select: |  |
|----------|---------|--|
| BOOTP    | 0.0.0.0 |  |
| DHCP     | 0.0.0.1 |  |
| 01-11-10 |         |  |

Static IP nnn.nnn.nnn

Use the (A) buttons as shown in the following table:

| ₽ Press ♠ to      | Press (a) to                                     | +<br>Press (a) to                            |
|-------------------|--------------------------------------------------|----------------------------------------------|
| Saves the setting | Scrolls through the positions from left to right | Increments the current position setting by 1 |

When the setting you want is displayed, press 

to save the setting. You return to the Configure menu.

Setting the Subnet Mask

This option sets the printer's subnet mask.

1. From the Configure menu, select Subnet Mask.

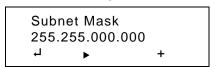

Use (a) as shown in the following table:

| ן<br>Press ♠ to   | ► Press ♠ to                                     | +<br>Press (a) to                            |
|-------------------|--------------------------------------------------|----------------------------------------------|
| Saves the setting | Scrolls through the positions from left to right | Increments the current position setting by 1 |

2. When the setting you want is displayed, press 

to save the setting. You return to the Configure menu.

#### Setting the Gateway

This option sets the printer's router (gateway) address.

1. From the Configure menu, select Gateway.

Use (a) as shown in the following table:

| ן<br>Press ♠ to   | ► Press ♠ to                                     | +<br>Press 🌢 to                              |
|-------------------|--------------------------------------------------|----------------------------------------------|
| Saves the setting | Scrolls through the positions from left to right | Increments the current position setting by 1 |

2. When the setting you want is displayed, press 

to save the setting. You return to the Configure menu.

#### Setting the Power Mode

This option sets the power mode.

1. From the Configure menu, select **Power Mode**.

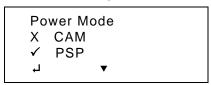

The choices include CAM (Continuous Awake Mode) or PSP (Power Save Protocol). PSP conserves battery power. CAM means the printer is continuously receiving and transmitting data. This mode uses battery power quickly.

2. Use ▼ to select the power mode you want. Press → to save the setting.

If you select PSP, you are prompted to enter a PSP algorithm between 1-5.

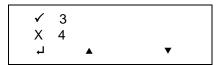

1 = shortest sleep time (uses battery power quicker, but responds faster); 5 = longest sleep time (optimal battery conservation, but responds slower).

3. Use ▲ or ▼ to select the PSP algorithm you need. Press → to save the setting. Select Exit to return to the Configure menu.

#### Setting the Port

This option sets the port.

1. From the Configure menu, select **Port**: TCP or LPD.

2. Use ▼ to select the protocol you want. For example, if you select LPD, you must specify a raw printer port:

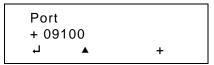

Use (a) as shown in the following table:

| ₽ Press ♠ to      | ► Press ♠ to                                     | +<br>Press (a) to                                                         |
|-------------------|--------------------------------------------------|---------------------------------------------------------------------------|
| Saves the setting | Scrolls through the positions from left to right | Toggles between + or -; also increments the current position setting by 1 |

3. Press → to save the setting. You return to the Configure menu.

Setting the SSID

This option sets the SSID. The SSID is case-sensitive.

1. From the Configure menu, select SSID.

Use (a) as shown in the following table:

| ₽                 | ►                                                | +                                                                                         |
|-------------------|--------------------------------------------------|-------------------------------------------------------------------------------------------|
| Press ♠ to        | Press ♠ to                                       | Press (4) to                                                                              |
| Saves the setting | Scrolls through the positions from left to right | Increments the current position setting by 1 and scrolls through alpha/special characters |

2. When the setting you want is displayed, press 

to save the setting. You return to the Configure menu.

#### Setting the Command Escape Character

- 1. This option allows you to set or view the Command Escape Character (CEC).
- 2. Run-time messages from the radio begin with the CEC and the default is the pound sign (#), which has a decimal value of 35. You may need to change the default CEC character if it conflicts with other data, because an unexpected operation could occur. The range is a decimal value between 1 and 255.
- 3. From the Configure menu, select Escape.

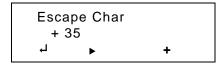

Use (a) as shown in the following table:

| ן<br>Press ♠ to   | ► Press ♠ to                                     | +<br>Press (a) to                            |
|-------------------|--------------------------------------------------|----------------------------------------------|
| Saves the setting | Scrolls through the positions from left to right | Increments the current position setting by 1 |

- **4.** When the setting you want is displayed, press E to save the setting. You return to the Configure menu.
- 5. Press 🚯 to exit.

When you select "Exit" after configuring, you will see

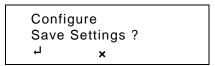

To save all the configuration settings, press ∠. To exit without saving the configuration settings, press ★. Press ♣ until you see "Ready."

**Note:** You must reset the RF network before your changes take effect. See "Resetting the RF Network" for more information.

# **Printing a Network Information Label**

You can print a network information label with the device name, IP address, and MAC address as a Code 128 bar code. You can also print the network information as a Code 39 bar code with the correct MIF settings.

- 1. Turn on the printer.
- 2. Press (a) under <T>. You see the printer's IP address. For example,

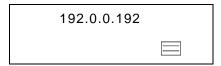

3. Press (a) under to print a network information label.

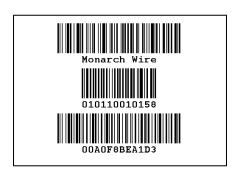

Sample Label

# Setting Up the 9493™ Printer

Use these instructions to set up a 9493 printer using the printer's Network Setup menu.

1. Turn on the printer by pressing ①.

The display flashes printer version information and battery charging status. Then you may see

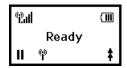

The indicates the wireless signal strength.

**Note:** When using wired Ethernet, connect the network cable **before** you turn on the printer. The print server cannot detect the connection if the printer is already on.

| Display      | Indicates                                                                                                    |  |
|--------------|----------------------------------------------------------------------------------------------------|--|
| Ready        | The printer is in Ready mode to send and receive data.                                                                                                    |  |
| <sup>©</sup> | The printer is connected to a network (peer-to-peer or infrastructure mode). Press • under † to display the printer's IP address. Press • then • to view network information. Press to print a network information label with the device name, IP address, and MAC address as a bar code. See "Printing a Network Information Label" for more information. Press • to return to Ready mode. |  |
| <sup>©</sup> | Shows the wireless signal strength between the printer and the network.                                                                                                    |  |
| ×            | The printer is not connected to a wireless network.                                                                                                    |  |
| 4            | The printer is connected to a wired Ethernet 802.3 network. Press ● under ♣ to display the printer's IP address. Press ① then ♣ to view network information. Press ➡ to print a network information label with the device name, IP address, and MAC address as a bar code. See "Printing a Network Information Label" for more information. Press ♣ to return to Ready mode.                |  |
| ¢j0          | The printer is not connected to a wired Ethernet network.                                                                                                    |  |

#### 2. Press • under II.

You see the Pause screen with the battery indicator E (empty) and F (full). As you use the printer, the battery indicator line gets closer to E, instead of F. Recharge the battery when the line is by the E.

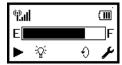

- 3. Press under T to enter the main menu.
- 4. Tools is highlighted. Press e to select Tools.
- 5. Press A under the corresponding number to enter the following default password: 1, 1, 1, 3, 1.

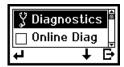

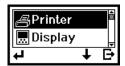

# Using the Network Menu

The Network menu allows you to check the printer's status, configure the network settings, print the settings, and reset the radio.

To exit, press 🗗 until you return to the Pause screen.

#### **Checking the Status**

This option displays the status of the network.

1. From the Network menu, select Status.

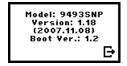

You see the printer model, firmware version, and bootloader version.

2. Press f B to move through the next four screens of information.

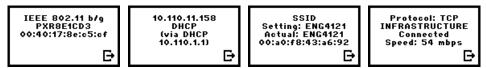

You see the radio type and MAC address, local IP address, SSID, protocol, network mode, status, and connection speed.

3. Press 🗗 again to return to the Network menu.

# **Configuring the Printer**

The Configure menu allows you to set the printer's IP address, subnet mask, gateway, power mode, port, SSID, encryption type, keys, and escape character. You can also enable or disable Ad-Hoc mode.

From the Network menu, select Configure.

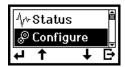

To exit, press 🗗 until you return to the Pause screen.

#### Setting the IP Address

This option sets the printer's IP address.

1. From the Network Configure menu, select IP Address.

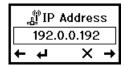

- 3. When you are finished, press → until you see ←. Then press ← to save the address and return to the Configure menu. Press X to exit without saving changes.

#### Setting the Subnet Mask

This option sets the printer's subnet mask.

1. From the Network Configure menu, select **Subnet Mask**.

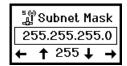

- 3. When you are finished, press → until you see ←. Then press ← to save the address and return to the Configure menu. Press X to exit without saving changes.

#### Setting the Gateway

This option sets the printer's router (gateway) address.

1. From the Configure menu, select **Gateway**.

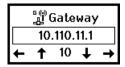

- 3. When you are finished, press → until you see ←. Press ← to save the address and return to the Configure menu. Press X to exit without saving changes.

#### Setting the Power Mode

This option sets the power mode to CAM (Continuous Awake Mode) or PSP (Power Save Protocol). PSP conserves battery power. CAM means the printer is continuously receiving and transmitting data. This mode uses battery power quickly.

1. From the Configure menu, select **Power Mode**.

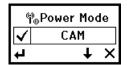

A checkmark indicates the current option.

2. Press ↑ or ↓ until you see the power mode you need. Press ← to enable it.

**Note:** If you select PSP, you are prompted to enter a PSP algorithm between **1-5**. **1** - shortest sleep time (uses battery power quicker, but responds faster); **5** - longest sleep time (optimal battery conservation, but responds slower).

- 3. Press U or D to select the PSP algorithm you need.

Setting the Port

This option sets the port. The default port is 9100.

1. From the Configure menu, select Port.

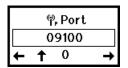

- 2. Press 

  or 

  to increase or decrease the highlighted number. Press 

  or 

  to highlight a different number.
- 3. When you are finished, press → until you see ←. Press ← to save the setting and return to the Configure menu. Press X to exit without saving changes.

Setting the SSID

This option sets the SSID. The SSID is case-sensitive.

1. From the Configure menu, select SSID.

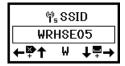

- 3. When you are finished, press → until you see ←. Press ← to save the setting or press X to exit without saving changes.

Enabling Ad-Hoc Mode

The default mode for the radio is infrastructure (access point). You must enable Ad-Hoc mode to connect peer-to-peer.

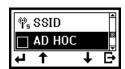

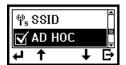

A checkmark appears when AD HOC mode is enabled.

3. Press 🗗 to return to the Network menu.

#### Setting the Encryption

This option allows you to set the printer's encryption method to None, WEP 64, WEP 128, WPA, WPA2, or WPA2/WPA. The default is None (no encryption).

1. From the Configure menu, select **Encryption**.

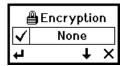

A checkmark indicates the current setting.

2. Press 

✓ or 

† until you see the encryption you need, then press 

✓ to enable it and return to the Configure screen. Press 

X to exit without saving changes.

**Note:** When you use encryption, you must set the keys to secure your network. See "Setting the Encryption Keys" for more information.

Setting the Key Index

This option sets the key to use for the selected encryption method. See "Basic Security Configurations" for more information on encryption keys.

1. From the Configure menu, select **Keys**.

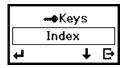

2. Select Index.

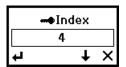

You can select up to four 104-bit keys using keys 1-4.

- 4. Enter the key values. See "Setting the Encryption Keys" for more information.

Setting the Encryption Keys

Use this option to set the key values for encryption. Once you save a key and exit the option, you cannot view the key values. There are four keys. Refer to "Basic Security Configurations" in Chapter 4 for more information on setting encryption key values based on your encryption method.

**Note:** Since you cannot view key values, keep a list of your key values in a safe place for future reference.

After you set the key values, select a key to use based on your network's encryption method. See "Setting the Key Index" for more information.

1. From the Configure menu, select **Keys**.

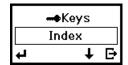

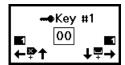

- 4. Press → to select the character shown and move to the next field.
- 5. When you are finished, press → until you see ←. Press ← to save the setting or press X to exit without saving changes. You return to the Keys menu.

Setting the Escape Character

- 1. This option allows you to set or view the Escape Character (EC).
- 2. Run-time messages from the radio begin with the EC and the default is the pound sign (#), which has a decimal value of 35. You may need to change the default EC character if it conflicts with other data, because unexpected operation could occur.
- 3. From the Configure menu, select Escape Char.

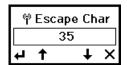

- 5. Press ← or → when you are finished. Press ← to save the setting or X to exit without saving changes. You return to the Configure menu.

The radio is now configured. Press 🗗 until you return to the Pause screen.

#### Printing a Network Information Label

You can print a network information label with the device name, IP address, and MAC address as a Code 128 bar code. You can also print the network information as a Code 39 bar code with the correct MIF settings.

- 1. Turn on the printer.
- 2. Press <sup>†</sup> or ♣. You see the printer's IP address. For example,

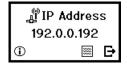

3. Press to print a network information label.

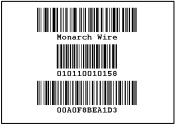

Sample Label

# Printing Info

Do not use supply smaller than 2012 or information may print off the label.

 From the RF Network (9460) or Network (9493) menu, select **Print Info**. Three wireless network information labels print.

The first label contains radio version information. The second label contains the RF (wireless) settings, including the SSID, security, and signal strength. The third label contains TCP/IP settings, including the IP address, boot method, etc.

2. Press the navigation button to return to the RF Network or Network menu.

**Note:** Differences in supported features and commands exist with the radio versions

(Peg3 vs. Peg4).

#### Resetting the Radio (9460 only)

After you save the configuration, you must reset the 9460 radio before the changes take effect. When you select "Reset," the radio reinitializes.

Note: You may lose your current connection and application. Resetting the network may take up to one minute before you can access the wireless print server (radio).

- 1. From the RF Network menu, select **Reset**. The radio reinitializes.
- 2. Press any navigation button to return to the RF Network menu.

Resetting vs. Rebooting

Refer to the table below to see how the printer resets and reboots.

| Printer | Reset                                                                                                    | Reboot                                                                                    |
|---------|----------------------------------------------------------------------------------------------------|-------------------------------------------------------------------------------------------|
| 9460    | Reinitializes (restarts) the radio. Any radio-specific settings are saved after a reset. There is no way to set the radio back to factory defaults from the printer's menu. | NA                                                                                        |
| 9493    | Sets the radio back to factory defaults. Any radio-specific settings are lost after a reset.                                                                                | Reinitializes (restarts) the radio. Any radio-specific settings are saved after a reboot. |

Monarch Print Server Status

MAC: 00-a0-f8-5f-72-0b

Printer Model: 9493SNP

Boot Ver: 1.0

Application: Peg4 -2.04 (2010.04.09)

#### Label 1

Wireless Information

SSID: MON 123

Mode: INFRASTRUCTURE

Speed: 54 mbps
Security: Disabled
Sig. Strength: 51
Actual SSID: MON 123

Assoc. AP MAC: 00-a0-f8-aa-83-25

Label 2

192.0.192.0

TCP/IP

Router:

IP Address: 192.0.0.192 Subnet Mask: 255.255.255.0

(set manually)

Boot Method: STATIC
Boot Retries: 4
Timeout: 0 min
Keepalive: 1 min

Label 3

There are a variety of ways to configure and monitor the network printer. This chapter explains how to use NetManager, HP JetAdmin, HP Web JetAdmin, UNIX, or Sun Solaris.

See Chapter 4, "Using a Web Browser" to configure the network printer via your Browser.

See Chapter 5, "Using the Sierra Sport Configurator" to configure the network printer via Avalanche software.

#### HP JetAdmin Utility

This HP Windows-based utility (works transparently with JetAdmin) can be downloaded from the HP Web site (<a href="https://www.hp.com">www.hp.com</a>).

**Note:** The print server does not appear in the list of configured servers unless TCP/IP or IPX is running on the computer.

# HP Web JetAdmin Utility

This HP utility for Windows NT Advanced Server and Windows 2000 can be downloaded from the HP Web site. Once it is installed, a web browser on any computer that has access to the Windows NT/2000 server may be used to access the print server.

# Microsoft® Windows® Network Configuration

The print server includes the NetManager software for printing from Windows computers over an 802.11b/g wireless link. This software creates a network port on the Windows system, which acts like a normal parallel port. As a result, it works transparently with any standard Windows printer driver and application program. Since this software uses the industry-standard TCP/IP protocol, it can be used with IP routers and other IP-based equipment.

# Additional Windows Configuration Methods

The print server is also compatible with other methods of printing from Windows. These include the Standard TCP/IP port option in Windows 2000/XP, and the LPR port option in Windows NT that are built into the operating system.

# **UNIX Network Configuration**

The print server appears to the network as a UNIX host computer with a unique IP address running the line printer daemon (LPD) protocol. As a result, any host computer that supports the Berkeley remote-lpr command can spool jobs to the print server without the need for any special software on the host computer.

**Note:** Before configuring a UNIX print queue, the print server must have a valid IP address.

# Berkeley UNIX Host Configuration

Berkeley UNIX host computers include Linux, Digital Equipment Corporation Digital UNIX, OSF/1, and ULTRIX; Compaq Tru64 UNIX; SunOS (not Solaris), SCO UNIX; and many others. Sun Solaris, HP/UX, IBM AIX users should skip to the appropriate sections later in this manual.

- ◆ Do not use the Linux X-Windows graphical user interface printer configuration utility, because it does not work with Monarch® print servers. Instead, Linux users should follow the configuration steps listed in this section.
- ◆ SCO UNIX users should use the rlpconf command to create a printer and automatically configure the /etc/printcap file (you will still need to edit the /etc/hosts file). Enter the print server's service name (PXRxxxxxx\_P1) as the name of the printer and enter the name of the print server that you assigned in the /etc/hosts file as the remote host name; note that because this name must be unique for each printer, we recommend using the PXRxxxxxx\_P1 service instead of the normal BINARY\_P1 service.
- 1. Edit the /etc/hosts file: (or equivalent local host table). For example:

```
192.189.207.33 MonarchPrinter
```

2. Edit the printcap file: An example of a typical entry in the printcap file is:

```
MonarchPrinter:\
:lp=:\
:rm=MonarchPrinter:\
:rp=BINARY_P1:\
:sd=/usr/spool/lpd/MonarchPrinter:
```

"MonarchPrinter" is the queuename.

"MonarchPrinter" matches the name in the hosts file.

"BINARY P1" is the print server's service name.

Note: Use TEXT\_P1 instead of BINARY\_P1 for text files.

"sd" is the spool directory.

3. Create the spool directory: The lpd spool directory is usually located in the /usr/spool directory. To create a new spool directory, use the mkdir command; for example:

```
mkdir /usr/spool/lpd/MonarchPrinter
```

4. Print using the standard lpr command:

```
lpr -PMonarchPrinter filename
```

5. For AT&T based UNIX systems, such as SCO, use the standard lp command:

```
lp -dMonarchPrinter filename
```

#### **Sun Solaris Configuration**

To use a print server with Sun Solaris, first use the Host Manager in the Admintool utility to add the print server IP address and name to the /etc/hosts file.

- 1. Click None Use /etc files on host.
- 2. Click Apply.
- 3. Click Edit and then Add Host.
- 4. Enter the print server name as the **Host Name** (this name is anything you want, but should not have an "\_" character in it).
- 5. Enter the **IP address** and **Ethernet address** of the print server (the Ethernet address has the format aa:bb:cc:dd:ee:ff)
- 3-2 System Administrator's Guide

- 6. Select Add and then close the Host Manager windows.
- 7. Use the Printer Manager in the Admintool utility under Open Windows as follows:

Select Edit

Select Add

Select Add Access to Remote Printer

At the PrinterName prompt, type any name for the print queue

At the Printer Server prompt, type:

name\!servicename

(for example, MonarchPrinter\!BINARY\_P1), where:

name matches the print server name as entered in the host's table.

**servicename** is the print service name. For binary graphics files use the service BINARY\_P1; for text files use the service TEXT\_P1.

- 8. The Print Server OS is set to BSD (this is the default setting).
- 9. Select Add.
- 10. To print, use the standard lp command; for example:

lp -dMonarchPrinter filename

#### Notes:

- We recommend using the /etc/hosts file for the printer name rather than NIS or other name services.
- Due to a bug in the Sun lpd implementation on Solaris 2.4 and earlier releases, there
  may be problems printing very long print jobs.

The workaround is to configure the print server as an HP JetDirect card using the HP JetAdmin for UNIX software.

 Solaris print queues can also be configured from the UNIX shell using the lpadmin command.

# **HP/UX** Configuration

To configure a print server using HP/UX 10.x, use the same program and these steps:

- 1. When you get a list of options, select Printers and Plotters.
- 2. Select LP Spooler.
- 3. Select Printers and Plotters.
- 4. Select Actions and then Add Remote Printer/Plotter.
- 5. Enter any name as the **Printer Name** (this is the name of the print queue).
- 6. Enter the IP address of the print server as the Remote System Name.
- 7. Enter the print server service name (BINARY\_P1 for binary files or TEXT\_P1 for text files) as the Remote Printer Name.
- 8. Check the box next to Remote Printer is on BSD System.
- 9. You may accept the default values for the remaining items.
- 10. Click **OK** to configure the printer.

You should now be able to print using the lp -d command with the printer name.

#### Notes:

- The configuration for HP Distributed Print Services and for earlier versions of HP/UX is slightly different.
- ◆ The print server can also be configured as a JetDirect card using HP/UX. To do this, you will need the HP UNIX Host Printing Software (part of HP's JetAdmin for UNIX).

# IBM AIX Configuration

To configure a print server on IBM AIX 4.x, use the SMIT program as follows:

- 1. Enter SMIT and select Devices.
- 2. Select Printer/plotter.
- 3. Select Manage remote printer subsystem.
- 4. Select Client services.
- 5. Select Remote printer queues.
- 6. Select Add a remote queue. Enter the following remote queue settings:
- Name of queue to add (user selectable) Activate the queue (Yes).
- Destination host (print server's IP address; or if you have configured the /etc/hosts file, use the name of the print server that you specified in that file).
- Name of queue on remote printer BINARY\_P1 for binary files or TEXT\_P1 for text files).
- Name of device to add (user selectable; for example lp0).
- 7. You should now be able to print using the normal lp -d command.

Note: The configuration for earlier versions of AIX is slightly different.

The print server can also be configured as a JetDirect card using AIX. To do this, refer to your AIX documentation.

# Configuration on Other Systems

The print server can be used with any computer system that supports the LPR/LPD protocol or HP JetDirect (port 9100 is the default; however, it can be reconfigured). Refer to the system's documentation to configure LPR/LPD or JetDirect print queues.

You can configure and manage the printer and print server using your Web Browser: Microsoft® Internet Explorer, version 6.0, or greater or Netscape® Communicator, version 4.7 or greater or Mozilla Firefox®.

#### Notes:

- The screen pictures shown in this manual may not exactly match the software.
- ◆ The recommended screen area resolution for your computer is 1024 x 768 pixels.
- ◆ Before you begin, you need to know your printer's IP address. The printer should be turned on and ready to receive data.

It may take a minute or more before a wireless connection is associated between the print server and the access point. When the printer is connected, you see

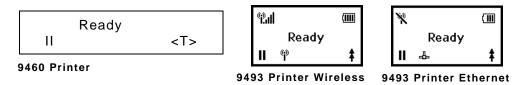

The printer is ready to receive data.

# Logging In

- 1. Start your Web browser.
- 2. Type in your printer's IP address and press Enter. For example, 192.0.0.192.

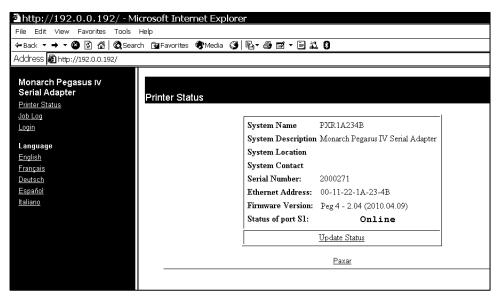

3. From the side menu, click Login.

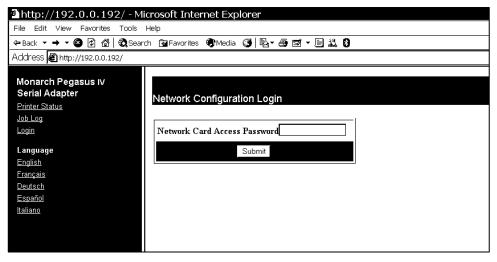

- 4. Type access for the password. To change the password, see "Setting the Network Card Access Password," for more information.
  - The password is case-sensitive and saved in the printer's flash memory.
- 5. Click Submit.

The Printer Status page appears with information about your printer, including printer name, description, firmware version and more. Use the following sections to configure the print server using your Web browser. Only configure the settings required for your network/printer.

# Contacting Us

From the Printer Status page, click the Paxar link if you need to contact us.

# Configuring the Server Settings

You can change the name, location, and other information for your server as well as set SNMP parameters, reset the server and restore server default settings.

From the side menu, click Server Settings.

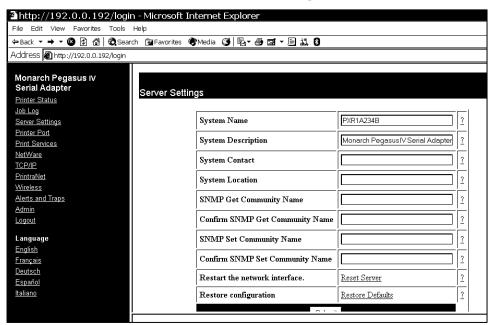

- 2. Enter your information and click Submit.
- 3. Click the reset link at the bottom of the screen. The Reset Server screen appears.
- 4-2 System Administrator's Guide

4. Click Submit and wait five seconds for the print server to reset.

Even though you submitted your changes, they do not take effect until you reset the print server.

You must re-enter your access password to make any further changes to the printer settings.

# Viewing the Print Port Settings

You can view available ports, port settings, cancel print jobs, and view the job log for each available port.

- From the side menu, click Printer Port. The available ports are listed.
- 2. If more than one port is available, click the name of the port you want to view. The Print Port Settings screen appears and displays your communication settings.

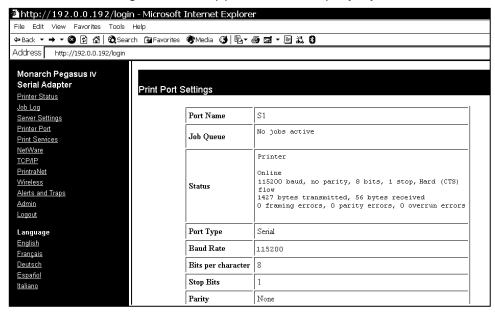

**Note:** Port Type, Baud Rate, Bits per character, Stop Bits, Parity, and Flow Control settings cannot be changed.

# Configuring Print Services

You can configure the service ports if necessary.

- 1. From the side menu, click **Print Services**. The Configure Service screen appears.
- Click the name of the service you want to modify from the available services listed.
   The Configure Service page allows you to specify ports, determine network protocols, set filters and more.

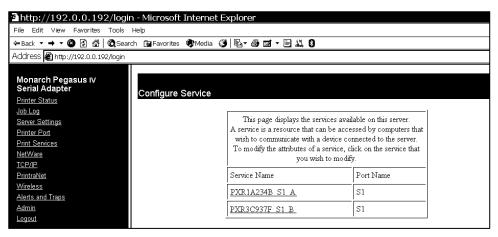

- 3. Enter the new attributes and click **Submit**.
- 4. Click the reset link at the bottom of the screen. The Reset Server screen appears.
- Click Submit and wait five seconds for the print server to reset.Even though you submitted your changes, they do not take effect until you reset the print server.

You must re-enter your access password to make any further changes to the printer settings.

# Setting Netware Parameters

You can enable Netware, set frame types, and passwords.

From the side menu, click NetWare.

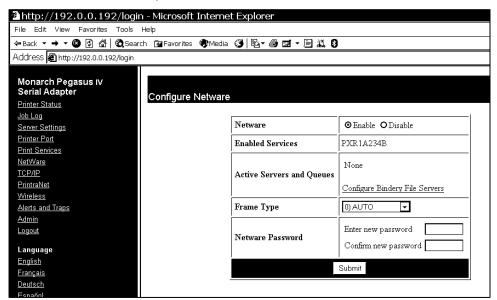

2. Click the name of the enabled service to modify the NetWare parameters for that service. See "Configuring Print Services" for more information.

You can also change the network frame type (packet format), NetWare password, or disable NetWare.

- 3. When you are finished, click **Submit**.
- 4. Click the reset link at the bottom of the screen. The Reset Server screen appears.
- 5. Click **Submit** and wait five seconds for the print server to reset.

Even though you submitted your changes, they do not take effect until you reset the print server.

You must re-enter your access password to make any further changes to the printer settings.

# Changing TCP/IP Settings

You can enable TCP/IP, select applications, set the IP Address, Subnet Mask, and more.

- 1. From the side menu, click TCP/IP.
- 2. Click the name of the enabled service to modify the TCP/IP parameters for that service. See "Configuring Print Services" for more information.
- 3. You can change protocols, assign an IP address, subnet mask, gateway and more.

**Note:** If you disable the IP protocol, you will not be able to configure the printer from your Web browser.

- 4. When you are finished, click **Submit**.
- 5. Click the reset link at the bottom of the screen. The Reset Server screen appears.
- 6. Click Submit and wait five seconds for the print server to reset. Even though you submitted your changes, they do not take effect until you reset the print server.

You must re-enter your access password to make any further changes to the printer settings.

# Configuring PrintraNet

You can enable POP3, set the Server Address, Mailbox Name, Password and more.

From the side menu, click PrintraNet.

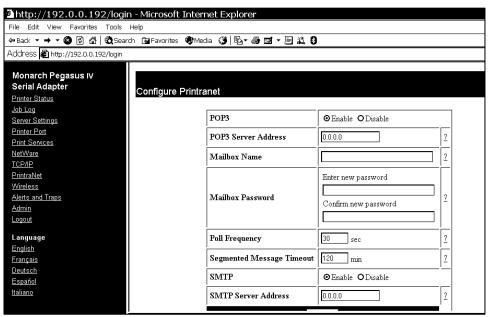

2. Enter the IP address of the POP3 or SMTP server on your network where internet print jobs are located.

You may also specify a mailbox name and password. For no password required, enter a single space in the field provided.

- 3. Click Submit.
- 4. Click the reset link at the bottom of the screen. The Reset Server screen appears.
- 5. Click **Submit** and wait five seconds for the print server to reset.

Even though you submitted your changes, they do not take effect until you reset the print server.

You must re-enter your access password to make any further changes to the printer settings.

# Configuring Wireless Settings

You can change modes, specify your SSID, modify your channel (Ad-Hoc mode only), network speed, access point density, and more. You can also configure network security. See "Configuring Network Security" for more information.

From the side menu, click Wireless.

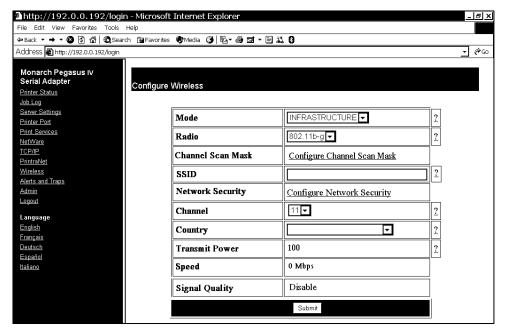

- 2. Select your information and click Submit.
- 3. Click the reset link at the bottom of the screen. The Reset Server screen appears.
- 4. Click Submit and wait five seconds for the print server to reset. Even though you submitted your changes, they do not take effect until you reset the print server.
  - You must re-enter your access password to make any further changes to the printer settings.

# Configuring Alerts and Traps

You can configure email alerts and SNMP IP Traps.

#### **Email Alerts**

To set an email alert when the printer goes offline, has a paper jam, or other error:

1. From the side menu, click Alerts and Traps.

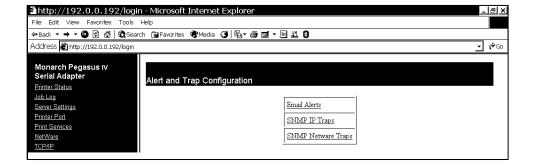

2. Click **Email Alerts** to setup the mail server and select users to receive messages about the printer's status.

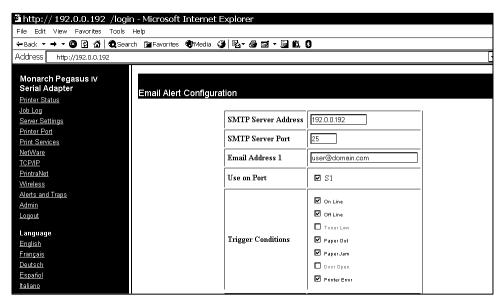

3. Enter your SMTP server, email address, server port, and the trigger conditions for an email alert. You can enter up to eight email addresses.

**Note:** The S1 port acts as a toggle switch to enable or disable the alerts. You must select S1 to enable the alerts.

- Click Submit.
- 5. Click the reset link at the bottom of the screen. The Reset Server screen appears.
- 6. Click Submit and wait five seconds for the print server to reset. Even though you submitted your changes, they do not take effect until you reset the print server.

You must re-enter your access password to make any further changes to the printer settings.

#### **Receiving An Alert**

When the printer goes offline, has a paper jam, or any other error that you selected notification for, a similar email appears in the specified User's inbox:

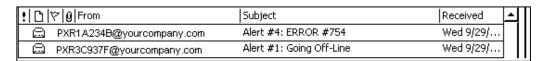

#### The text of the email follows:

Pegasus IV Printer Alert Prn IP: 192.0.0.192 Prn Display: Off-line Prn MAC Addr: 10.0.0.0 Prn Location: System Contact:

Please DO NOT REPLY to this message

Perform the appropriate action to correct the problem. Make sure the printer's display says "Ready" and shows the antenna icon after the problem is corrected.

#### **SNMP IP Traps**

You can configure the SNMP IP traps.

1. From the Alerts and Traps page, click **SNMP IP Traps**.

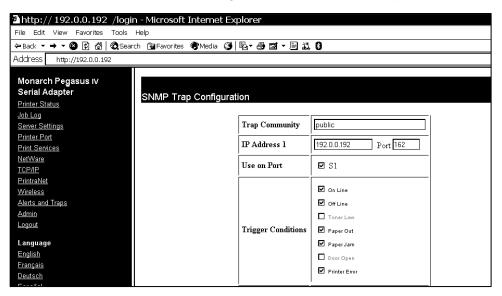

2. Enter a community name, IP address, and the trigger conditions for an email alert. You can enter up to eight IP addresses.

**Note:** The S1 port acts as a toggle switch to enable or disable the alerts. You must select S1 to enable the alerts.

- Click Submit.
- 4. Click the reset link at the bottom of the screen. The Reset Server screen appears.
- Click Submit and wait five seconds for the print server to reset.
   Even though you submitted your changes, they do not take effect until you reset the print server.

You must re-enter your access password to make any further changes to the printer settings.

### **SNMP Netware Traps**

You can configure the SNMP Netware traps.

1. From the Alerts and Traps screen, click SNMP Netware Traps.

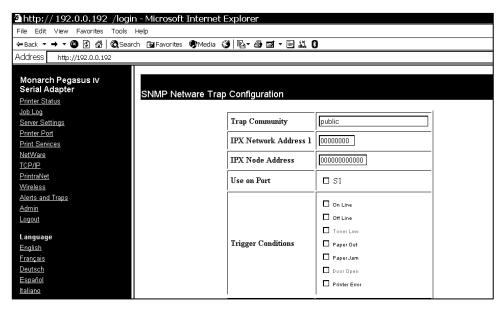

2. Enter a community name, IPX address, IPX Node address, and the trigger conditions for an email alert. You can enter up to four IPX addresses.

**Note:** The S1 port acts as a toggle switch to enable or disable the alerts. You must select S1 to enable the alerts.

- 3. Click Submit.
- 4. Click the reset link at the bottom of the screen. The Reset Server screen appears.
- 5. Click **Submit** and wait five seconds for the print server to reset.

Even though you submitted your changes, they do not take effect until you reset the print server.

You must re-enter your access password to make any further changes to the printer settings.

### Changing the Passwords

- 1. You can change the network access password, network update password, configure network security, IP access or protocol, print a test page, or access the console from the Web Admin Configuration screen.
- 2. From the side menu, click Admin. The Web Admin Configuration screen appears.

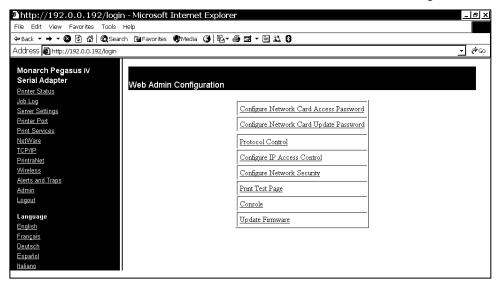

### **Setting the Network Card Access Password**

When set, the network card access password allows you to view the Web browser and the remote console. The default is **access**. **The password is case-sensitive** and stored in the printer's flash memory.

**Note:** Make a note of the password if you change it. Changing the password also restricts access to Telnet sessions.

- 1. From the side menu, click **Admin**. The Web Admin Configuration screen appears.
- 2. Click Configure Network Card Access Password.

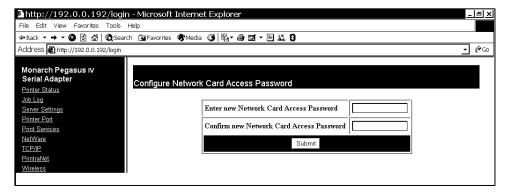

- 3. Enter a new network access password.
- 4. Retype the new password to confirm it.
- Click Submit.

### Setting the Network Card Update Password

When set, the network card update password allows you to change variables in the Web browser and the remote console.

- From the side menu, click Admin. The Web Admin Configuration screen appears.
- 2. Click Configure Network Card Update Password.

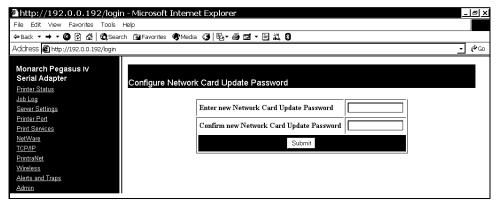

- 3. Enter a new network update password.
- 4. Retype the new password to confirm it.
- 5. Click Submit.

### Configuring Network Protocols

- 1. Only configure the settings required for your network/printer. To enable or disable protocols:
- 2. From the side menu, click Admin. The Web Admin Configuration screen appears.
- 3. Click Protocol Control.

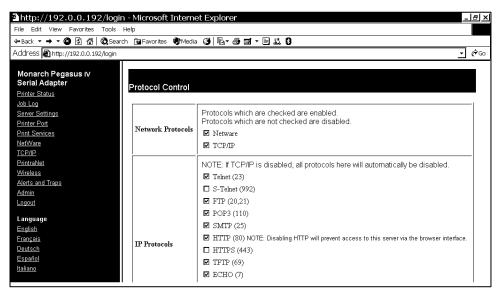

4. Enable or disable your network protocols and IP protocols.

**Note**: If you disable the TCP/IP protocol, all IP protocols are disabled automatically.

- Click Submit.
- 6. Click the reset link at the bottom of the screen. The Reset Server screen appears.
- Click Submit and wait five seconds for the print server to reset.
   Even though you submitted your changes, they do not take effect until you reset the print server.

You must re-enter your access password to make any further changes to the printer settings.

## Controlling IP Access

- 1. You can limit which remote hosts are able to access the printer by setting up an IP address range.
- 2. From the side menu, click **Admin**. The Web Admin Configuration screen appears.
- 3. Click Configure IP Access Control.

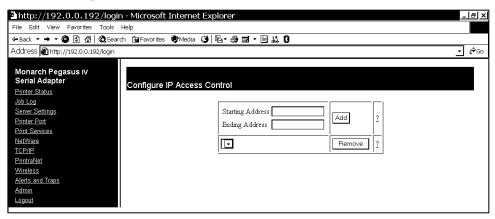

#### To Add Hosts:

You can specify the valid range of remote IP addresses.

- 1. Enter a range of remote IP addresses that are allowed access to the printer. Any requests from hosts outside this range are rejected.
- 2. Click Add.
- Click the reset link at the bottom of the screen. The Reset Server screen appears.
- 4. Click Submit and wait five seconds for the print server to reset. Even though you submitted your changes, they do not take effect until you reset the print server.
  - You must re-enter your access password to make any further changes to the printer settings.
- 5. The range of accepted IP addresses is listed in the drop-down menu.

#### To Remove Hosts

You can remove a range of remote IP addresses.

- 1. Select a range from the drop-down menu.
- 2. Click Remove.
- 3. Click the reset link at the bottom of the screen. The Reset Server screen appears.
- 4. Click **Submit** and wait five seconds for the print server to reset.

Even though you submitted your changes, they do not take effect until you reset the print server.

You must re-enter your access password to make any further changes to the printer settings.

## Configuring Network Security

You can enable or disable network security, assign WEP keys, set up a User ID and password, select an authentication protocol, and more. See "Basic Security Configurations" for more information.

- 1. From the side menu, click Admin. The Web Admin Configuration screen appears.
- Click Configure Network Security.

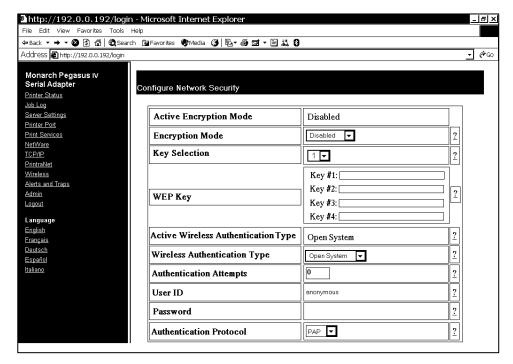

- Assign the necessary security settings for your network. See "Basic Security Configurations" for more information.
- 4. Click Submit.
- 5. Click the reset link at the bottom of the screen. The Reset Server screen appears.
- 6. Click **Submit** and wait five seconds for the print server to reset. Even though you submitted your changes, they do not take effect until you reset the print server.
  - You must re-enter your access password to make any further changes to the printer settings.

## Printing a Test Page

You can use the Web browser to send a test page to the printer.

- From the side menu, click Admin. The Web Admin Configuration screen appears.
- Click Print Test Page.
- Three wireless network information labels print. See Chapter 2, "Configuring the 802.11b/g and IP Settings" for more information on test labels.

## Using the Console

The Custom Commands menu allows you to enter Telnet console commands.

- 1. From the side menu, click Admin. The Web Admin Configuration screen appears.
- 2. Click Console.

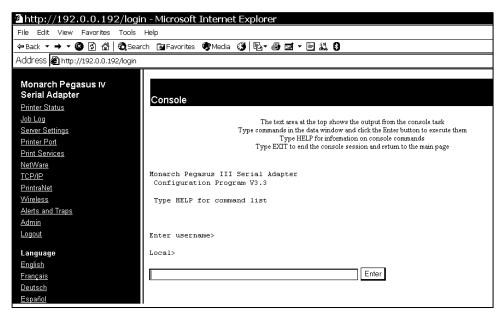

- 3. Enter a Telnet console command. See Chapter 6, "Telnet Console Commands," for more information.
- 4. Click **Enter**. The results from a Telnet command appear.

### Updating Firmware

You can update the printer's firmware from your Web browser by connecting to a TFTP server, or browsing to the update file on your computer.

- 1. From the side menu, click Admin. The Web Admin Configuration screen appears.
- 2. Click Update Firmware.

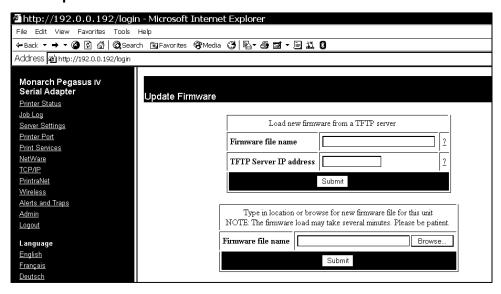

The printer should be connected and ready to receive data.

### To update from a TFTP server:

- 1. Type the TFTP Server IP address.
- 2. Type the relative pathname (relative to your TFTP server). Refer to your TFTP Server's documentation for more information about setting up and using the TFTP server.

**Note:** Depending on your TFTP server, you may only need the filename, not the entire path.

3. Click **Submit** to load the firmware. If you lose power while updating the firmware, call Service.

### To update from a file on your computer:

- 1. Type the location of the file or click **Browse** and select the file location.
- 2. Click **Submit** to load the firmware. If you lose power while updating the firmware, call Service.

**Note: Do not** turn off the printer while it is updating firmware. It may take several minutes to complete.

## Loading the Firmware

You can update the firmware in the print server/radio.

- 1. Run the UpdateIP utility from our Web site.
- 2. Select the update .bin file, print server, then click **Update**, **Start**.
- 3. If you are using TCP/IP to upgrade, select **TFTP PUT** from this host. If you are upgrading using IPX/SPX on a NetWare network to upgrade, select **NetWare GET** from a server (If you are using NetWare to upgrade, you need to put the .bin firmware file in the LOGIN directory of the NetWare server). Click **OK**.
- 4. If you selected TFTP PUT from this host in step 3, enter the configuration password (default is access) and click **Browse** to find the .bin firmware file you downloaded. Click **Load**. The firmware on your print server will be upgraded to the new version.

If you selected NetWare GET from a server in step 3, enter the configuration password (default is access). Enter the name of the NetWare server where you saved the .bin file as the Host Name. Enter the name of the firmware file for File. Click **OK**. The firmware on your print server will be upgraded to the new version.

## **Basic Security Configurations**

There are two main decisions to be made when choosing wireless security: encryption method and authentication protocol. The encryption method determines the algorithm used to encrypt the message. The authentication type specifies how users are identified and verified on a network. Is the device seeking connection what (and who) it claims to be?

| Encryption Method |           |             |                                                                                                    |  |  |
|-------------------|-----------|-------------|----------------------------------------------------------------------------------------------------|--|--|
| Туре              | Algorithm | Size (bits) | Description                                                                                                    |  |  |
| WEP               | RC4       | 64/128      | This is the 64 or 128 bit WEP Key that must match other nodes' encryption keys in order to communicate. The user can only define 10 hex characters (40 bits) for 64 bit WEP or 26 characters (104 bits) for 128 bit WEP. |  |  |
| WPA               | RC4       | 64/128      | Improves on WEP by using TKIP* (Temporal Key Integrity Protocol), which dynamically changes the encryption key and MIC (Message Integrity Code), which replaces CRC.                                                     |  |  |
| WPA2              | AES       | 128         | Improves on WPA by replacing RC4 with AES (Advanced Encryption Standard) for encryption. The user can only define 26 characters (104 bits) for 128 bit WPA2.                                                             |  |  |

<sup>\*</sup> Dynamic WEP cannot be selected directly, so select 128 for the encryption mode and select an authentication mode from one of the following: LEAP, PEAP, EAP-FAST, TLS, or TTLS.

|            |          | Authent                                   | ication Proto | col         |                       |
|------------|----------|-------------------------------------------|---------------|-------------|-----------------------|
| Туре       |          | RADIUS Server User ID & Protocol Password |               | Certificate | Private Key Info File |
| Enterprise | LEAP     |                                           | Required      | No          | N/A                   |
|            | PEAP*    | PAP or<br>MSCHAPv2                        |               | Optional*   | N/A                   |
|            | TLS      |                                           |               |             | Required*             |
|            | TTLS     |                                           |               |             | N/A                   |
|            | EAP-FAST |                                           |               | PAC*        | N/A                   |
| Personal   | PSK      | N/A                                       |               |             |                       |

| *PEAP     | This is only for server-side certificates.                                                                                                    |
|-----------|----------------------------------------------------------------------------------------------------|
| *Optional | Leaving the Certificate Root Key and the Certificate CN (common) names blank, no validation of the host certificate is performed. The values are set to "null" and all host certificates are accepted.                                                                                                    |
| *Required | The Print Server comes with a default Private Key Information File. You can either download that file from the print server and add it to the TLS authentication server, or overwrite a new one on the print server.                                                                                                    |
| *PAC      | EAP-FAST does not use certificates to authenticate, but a PAC (Protected Access Credential), which is managed dynamically by the server. The PAC is distributed one at a time to the client manually or automatically. EAP-FAST has an optional feature called "auto-provisioning", which allows a client to receive the original PAC file wirelessly from the authentication server. However, this method is less secure and is not supported by Monarch® portable printers. |

See the following table of acceptable combinations:

|                | Encryption |                       |  |  |  |  |
|----------------|------------|-----------------------|--|--|--|--|
| Authentication | WEP        | WPA, WPA (TKIP), WPA2 |  |  |  |  |
| Open           | Static     | No                    |  |  |  |  |
| Shared         | Static     | NO                    |  |  |  |  |
| PSK            |            |                       |  |  |  |  |
| LEAP           |            |                       |  |  |  |  |
| PEAP           | - Dynamic  | Yes                   |  |  |  |  |
| EAP-FAST       | Dynamic    | 165                   |  |  |  |  |
| TLS*           |            |                       |  |  |  |  |
| TTLS           |            |                       |  |  |  |  |

Load the local key before enabling TLS.

# USING THE SIERRA SPORT CONFIGURATOR

Use the Sierra Sport™ Configurator (SSC) with the Wavelink® Avalanche™ Management Console software and a Monarch 9460 printer (version 3.0 or greater firmware and version 1.4 or higher boot loader. Purchase the Avalanche software package from the Wavelink Corporation. Use Avalanche to manage mobile devices over networks (WAN or LAN).

Note: The Monarch 9493 printer does not support Avalanche at this time.

There are several key elements in the Avalanche System:

| <b>♦</b> | Avalanche |
|----------|-----------|
|          | Enabler   |

The 9460 printer has a built-in Avalanche Enabler that allows communications between the printer and the Avalanche agent once the printer is turned on. You can easily update the printer's firmware or configuration and receive status updates from the printer. Use Telnet console commands to disable the enabler, if necessary. The printer (with the enabler) is also referred to as a "client."

Avalanche Agent

The agent manages functions on the network (WAN or LAN) and stores the settings and software for the clients. You can have one or more agents throughout your network. The agent receives commands issued by the Management Console.

Avalanche Management Console

Use the Management Console to issue commands to the agents. Your System Administrator can view and manage all agents and clients on the network by scheduling updates, identifying client settings, configuring profiles, and checking the status (failure/success) of updates to each client on the network.

Download our .AVA package (SSCfg.AVA) from our Web site. The package contains all the files you need to connect with Avalanche including the SSC software.

For information about using the Avalanche Management Console, refer to your Avalanche documentation. The following graphic shows how Avalanche works with the 9460 printer.

Files are transferred from the console to the agent through the WAN or LAN and onto the clients.

#### Avalanche™ Manager Agent

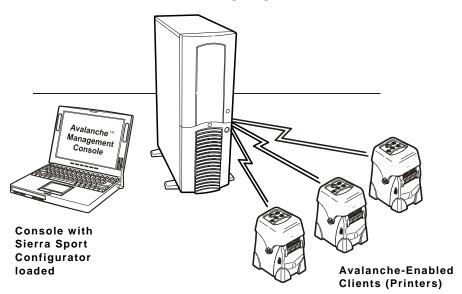

## System Requirements

To use the Avalanche-enabled printer, you need the following:

- the Wavelink Avalanche Manager Agent (version 3.6.3 or greater) and Console (version 3.6.0 or greater)
- the AVA package (SSCfg.AVA)
- a wireless network

## Before You Begin

- 1. Install the Avalanche Manager Agent and Console.
- 2. Open the Manager Agent.
- 3. Open the Avalanche Management Console.
- 4. Connect the Management Console to the agent.
- Install the software package (SSCfg.AVA).
- 6. Select Configure Utility.
- 7. Click Configure Package to start the Sierra Sport Configurator.

When the application begins, the most recently-used session opens if one exists. Otherwise, a new session begins.

When the printer is turned on, it appears in the Avalanche Management Console as a client. Use the console to schedule the updates (new files or firmware) for each printer (client). Depending on your application, this could be done once a day or every time the printer is turned on.

### Changing the Avalanche Directory

You need to specify the directory where Avalanche is installed, if the application does not automatically find it for you.

- 1. Select Options from the File menu.
- 2. Browse to the directory and select **OK**.
- 3. Click **OK** to return to the application.

You see the Wireless Settings tab.

Use the following instructions to configure the print server.

## Configuring Wireless Settings

Use this tab to configure the wireless settings.

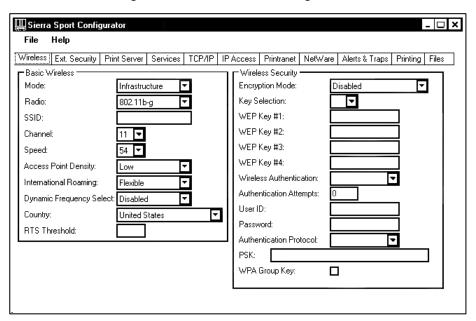

- Specify the Basic Wireless settings including Mode, Radio, SSID, Channel, Speed, Access Point Density, International Roaming, Dynamic Frequency, Country and RTS Threshold.
- 2. Specify the Wireless Security and enter any WEP Keys, Wireless Authentication, or Passwords as required.

## Configuring the Extended Security Settings

Use this tab to configure the extended security settings.

Specify the Certificate settings, including the Root Key, Common Names, Organization Names, and Passphrases as required.

## Configuring the Print Server Settings

Use this tab to configure the server settings.

- Specify the basic Print Server settings including the System Name, Location, SNMP Community Name, and Power Level as required.
- Enable Restart the Network Interface to reinitialize the print server with the selected settings at the end of the script.
- 3. Enable Restore Default Configuration to restore all print server defaults before applying any other configuration settings.
- Enter the Passwords for Read and Write Access.
- Enter the Firmware Update File and TFTP Server IP Address if necessary.

## Configuring Services

Use this tab to configure the services for TCP/IP and NetWare.

- Enter the Service Settings including the Filter, Priority, and TCP Port.
- Select the Protocol and NetWare Queue Server or Remote Server. 2.
- Specify the Control Strings for the Beginning and End of Jobs.

## Configuring TCP/IP Settings

Use this tab to configure the TCP/IP settings.

- Enter the various TCP/IP settings including IP Address, Subnet Mask, Gateway, Boot Method, Boot Tries, and Timeouts as required.
- Select any LPD or RARP settings.
- 3. Enter the **DNS** settings.

## Specifying the IP Access Range

Use this tab to specify a range of acceptable IP addresses and Subnet Masks.

Click << Add.</li>

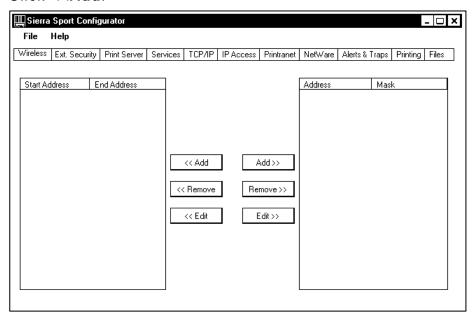

- 2. Enter the Starting Address.
- 3. Enter the Ending Address.
- 4. Click OK when finished.
- Click Add>> to enter the Starting Address and Ending Address for the Subnet Mask.
- 6. Click **OK** when finished.

## Configuring Printranet Settings

Use this tab to configure the Printranet settings including POP3 and SMTP.

## Configuring NetWare Settings

Use this tab to configure the NetWare settings including Frame Type, Password, and Configure Bindery File Servers.

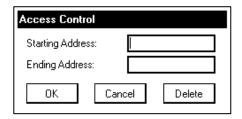

Use this tab to configure the email alerts and SNMP IP Traps.

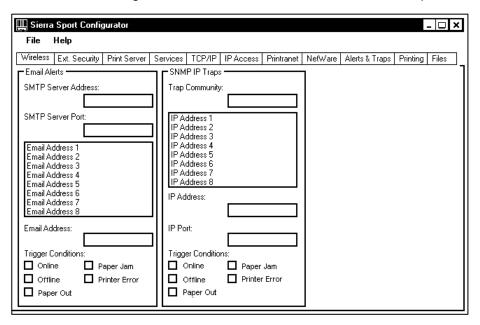

- 1. Specify the Email Alerts, including the SMTP Server Address, SMTP Server Port, enter the Email Address and select the Trigger Conditions for each email address.
- Specify the SNMP IP Traps including the Trap Community. Enter the IP Address and IP Port. Select the Trigger Conditions for each IP address.

## Configuring Printing Settings

Use this tab to configure the printer's supply settings, regional settings, and image adjustments.

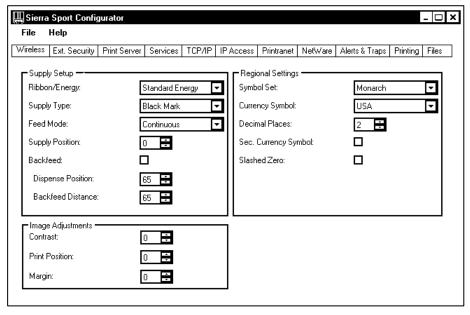

- 1. Enter any Supply Setup information including Ribbon/Energy, Supply Type, Feed Mode, and Supply Position.
- Enter any Image Adjustments including Contrast, Print Position, and Margin Position.

3. Enter any Regional Settings including Symbol Set, Currency Symbol, Decimal Places, Secondary Currency Symbol, and whether to print a Slashed Zero.

## **Updating Files**

Use this tab to update the printer's firmware or print server's firmware. Select additional MPCL files to send to the printer (fonts, graphics, etc.).

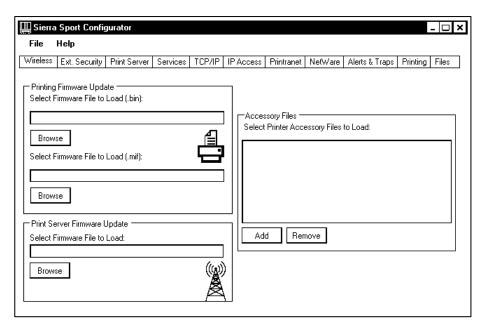

- 1. Select the binary Firmware File to Load.
- Select the Monarch Initialization File (.mif) to Load.
- 3. Select the Print Server Firmware File to Load.
- 4. Enter any **Printer Accessory Files to Load**, including formats, fonts, graphics, check digits, etc.

## Saving Changes

- 1. When you are done specifying the print server's settings, select **Write Configuration** from the **File** menu.
- 2. Exit the Sierra Sport Configurator.
  - The print server's configuration is set and ready for Avalanche to send to the printer.
- Using the Avalanche Management Console, highlight the client and click Update Now, which updates the client immediately, instead of waiting until the scheduled time.

## Creating Your Own Packages

We created the AVA package (**SSCfg.AVA**) to easily configure the print server and send updates to the printer. If you just need to update firmware, you can create your own package.

1. Use the **Avalanche Package Builder** to set up packages since everything is transferred to the printers via a package.

You may want to create separate packages for printer firmware updates or print server firmware update.

Packages include the following list of file extensions:

| Extension | Description                                              |
|-----------|----------------------------------------------------------|
| .bin      | Print Engine Firmware                                    |
| .mif      | Standard Monarch .mif file (Monarch Initialization file) |
| .pcl      | MPCL data                                                |
| .psb      | Print Server Binary                                      |
| .psc      | Print Server Configuration Script                        |
| .asc      | Authentication Server Certificate                        |
| .lcc      | Local Client Certificate                                 |

## 2. Install the package.

Using the **Avalanche Management Console**, select the package, enable the package and then, send the package.

## TELNET CONSOLE COMMANDS

Use this chapter to configure the print server using Telnet. You must have a basic understanding of Telnet commands. For initial setup, do not use Telnet. Use auto-discover mode. Once you have the IP address, you can use Telnet or a Web browser.

The default port is Port 23. You can use Telnet if you do not have access to the NetManager software.

To access Telnet console mode:

- Start Telnet.
- 2. Press Enter (on your host) until you see the "#" prompt.
- 3. Type access as the password and press **Enter**. (access is the default password.)
- 4. Press Enter to by-pass the user name. You do not need to enter a username.

Note: The Telnet session times out after 10 minutes of inactivity.

Differences in supported features and commands exist with the radio versions (Peg3 vs. Peg4).

### Conventions

This section uses the following conventions:

| KEYwords          | Type the capitalized letters of each keyword instead of the whole keyword. Some keywords require more capitalized letters than others. For example, SET KEYVAL RAdio                        |
|-------------------|----------------------------------------------------------------------------------------------------|
| [options]         | Mutually-exclusive options are included within square brackets and separated by a forward slash. Select only ONE of the options. For example, [DISable/STRICT/FLEXible]                     |
| <values></values> | Values are included within brackets. Values that contain spaces (multiple words) must be enclosed within quotation marks (""). For example, SET NW PW <value> SET NW PW "Store 876"</value> |
| n                 | Numeric digits are indicated by the letter (n). For example, SET IP BOOT n SET IP BOOT 5 SET NW CHannel nn SET NW CHannel 11                                                                |

### Settings

 To view the current wireless settings, type sh nw (show network settings) and press Enter:

```
WiFi Mode = INFRASTRUCTURE
WiFi SSID: ABC1234
Speed = 54
International Roaming: Flexible
Dynamic Frequency Selection: Unsupported
Regulatory Domain = USI
WiFi FW Ver = 2.13.10.0 LMAC, 2.12.18.0 UMAC
AP density = LOW
Authentication type= OPEN SYSTEM
Encryption is Disabled
Local certificate loaded
AP MAC Address = 00 A0 F8 51 B4 FC
Signal Quality = Excellent (100%)
Connected to SSID ENG4121 on channel 11
```

2. To show the current IP settings, type sh ip (show TCP/IP settings) and press **Enter**.

```
IP is enabled
IP address
                   192.0.0.192 Boot tries 3
255.255.0.0 Boot method AUTO
Subnet mask
                            192.0.0.192
                                                Max window
                                                                    10240
IP Router
(via DHCP 192.0.0.192)
LPD banner disabled Timeout
LPD retries are disabled Keepalive
                                          Timeout 0 min
Keepalive 1 min
Service
                                                   TCP port
                             Port
PXR1E8580 X1
                             Х1
                                                   9100
```

3. To show the current Avalanche settings, type sh ava (show all Avalanche properties) and press **Enter**.

```
Console IP address: 192.0.0.192
Avalanche is Enabled
Packages installed:
 SSCfg: Revision 1
Properties set:
 OsVer = 3.0
 OsType = PHG2
 ProcessorType = MC68336GCAB20
 ProcessorRevision = 1F76K
 Processor = freescale
 Type = M09460
 ModelCode = 22
 ModelName = PXR1E859E
 NetVer = 1.14
 EnablerVer = 1.63
  RadioType = G
  CoreEnabler = 3
```

- 4. To change the SSID, type set nw ssid testsystem and press Enter.
- 5. To set the IP address, type set ip ad 192.0.0.192 and press Enter.
- 6. To set the subnet mask, type set ip sub 255.255.255.0 and press Enter.
- Type INIT and press Enter to save the settings and initialize the unit.
- 8. Type EXIT to exit Telnet.

## Help Commands

For help at any time, type "Help" and a list of available commands appears. The Help command builds on itself, because for each command you type, more details appear for each option.

### Syntax: help set

```
DEFAULT
                        Set parameters to factory defaults
PAssword <password> Set console password
POrt <name> ... Parameter for port <name>
NWrk
                        Firmware update parameters
                       Network Parameters
NWrk
PROtect <password> Set update password SERVEr Server Parameters
SERVICE <name> Service Parameters
SNMP
                        SNMP Variables
Avalanche
                        Avalanche Parameters
POWer
                        Power Management
SYSLog
                     Syslog Parameters
DNS
                        DNS Parameters
                        BOT/EOT string
STRing n "..."
ΙP
                        LPD/TCP Parameters
POP3
                        POP3 Parameters
SMTP
                        SMTP Parameters
NETWare
                        Netware Parameters
POWERON <delay-sec> Power on delay
```

Displays a list of the available help commands for "Set."

**Note:** For any command that uses SET, you can also use SHOW to view the current setting.

#### Syntax: help set ip

```
ACcess [EN/ALL] aa.bb.cc.dd {MAsk ee.ff.gg.hh}
ADdress aa.bb.cc.dd IP node address
ARP [EN/DIS] IP set via ARP
BAnner [EN/DIS] LPD banner printing
CHKSUM [EN/DIS] IP receive checksum
BOOt n Number of DHCP/BOOTP tries
ECHO [EN/DIS] TCP echo protocol
ENable/DISable Enable or Disable IP Processing
FTIme [EN/DIS] Timeout in seconds if enabled
FTP [EN/DIS] HTTP protocol
HTTP [EN/DIS] HTTP protocol
HTTPS [EN/DIS] HTTP sprotocol
KEepalive n Keepalive interval (min)
LPD [EN/DIS] LPD protocol
MEthod <type> Set method of getting IP address
PIng aa.bb.cc.dd Test connection to IP host
PRObe [EN/DIS] TCP connection probes
RANGE [EN/ALL] aa.bb.cc.dd {MAx ee.ff.gg.hh}
RARP flags nn 1=no subnet, 2=no router, 3=neither
REtry [EN/DIS] LPD retry continuation
ROuter aa.bb.cc.dd Subnet mask
STELnet [EN/DIS] S-TELNET protocol
TCP [EN/DIS] Raw TCP (9100) protocol
TELNET [EN/DIS] TELNET protocol
TCP [EN/DIS] TELNET protocol
TTP [EN/DIS] TELNET protocol
TTP [EN/DIS] TFTP protocol
TIPMOUT N INACTIVE TIPMOUT
TRAP N [ADDR/PORT/TRIG] TRAP configuration
WIndow N LPD/TCP maximum window size
```

Displays a list of the available help commands for "Set IP."

### Syntax help set nw

```
NWrk
                                   Network Parameters
                 [LOW | MED | HIGH] Access Point Density
   APDEN
   AUTHTRY n
  AUTHTRY n Authentication type
AUTHtype <auth-name> Authentication type
                                          Authentication tries
   CHannel n
                                          Ad-hoc channel number
   RTS
             n
                                          RTS threshold
   SPeed n
                                          speed
  MOde [ADhoc | INfra]
                                          mode
   ENC
            <mode>
                                          Encryption mode
   KEY#
              n
                                          WEP Key Number
   KEYVAL <key>
                                          WEP Key Value
   SSid <name>
                                         SSID
              [PAP MSCHAP_V2] Inner Authentication protocol
   INAP
  CERTCN <name> Authentication Certificate Common Name
CERTEXP <exponent> Authentication Certificate Exponent value
CERTKEY <key value> Authentication Certificate Root Key
ID <user id> Authentication User ID
PW <password> Authentication password
WPAGROUP [EN | DIS] If enabled, allow group key use
WPAPSK <psk_str> PSK key value
```

Displays a list of the available help commands for "Set NW."

### General Commands

From the list of commands, the brackets - [] indicate to pick one of the options listed.

**Note:** For any command that uses SET, you can also use SHOW to view the current setting.

#### CLear/DELete/PUrge

Removes a specified parameter or configuration item.

#### CLear FATal

Deletes fatal error log.

#### CLear POrt <portname> JOB

Clears current entry in the print server's internal queue for the specified portname (P1 for the first parallel port).

#### CLear PROTECT

Sets the update password to "null."

#### CLear SERVEr STRing n

Removes BOT/EOT string.

#### EXIT/^D

Exits console mode.

#### HElp

Displays the list of available commands.

#### INitialize

Saves settings and resets unit.

#### SAVE

Saves configuration settings.

#### CHange/SEt/DEFine

Sets configuration items.

#### SEt DEFAULT

Sets print server to factory defaults.

#### SEt LOAd [EN/DIS]

Enables or disables firmware reload after exit.

#### SEt LOAd HOst <name>

Sets node name of boot host (NetWare firmware load).

#### SEt LOAd IP aa.bb.cc.dd

Sets IP address of load host (TCP/IP firmware load).

#### SEt LOAd SOftware <filename>

Sets print server's firmware filename to load.

#### SEt PAssword

Sets console password. The default password is access.

**Note:** The password is case-sensitive.

#### SEt PROtect <password>

Sets the update password.

#### SEt SERVEr DEScription

Sets mode description to string displayed with SHOW SERVER command.

### SEt SERVEr NAme <name>

Sets server node name.

#### SEt SERVEr SYSLog [EN/DIS]

Enables or disables access to the system log.

#### SHow FATal

Shows the fatal error log.

#### SHow FREE

Shows the amount of available memory.

#### UNPROTect

Allows the user to enter the update password (if one has been defined). Once the update password is entered correctly, SET commands can be used to modify the configuration until the console session is closed with EXIT.

#### ZEro

Zeros statistical counts.

### Avalanche Console Commands

#### DELete AVAlanche PROPerty <name>

Removes an Avalanche property.

**Note:** This allows the user to delete system-defined properties. However, they are recreated on a restart.

### SEt AVAlanche IP <ip address>

Sets the address of the Avalanche Agent.

#### SEt AVAlanche <EN/DIS>

Enables or disables the Avalanche Enabler.

#### 

Adds an Avalanche property.

### Port Commands

#### SEt POrt <name>

Sets the name of the communications port.

#### SHow POrt <name> STA

Shows the current port status.

## 802.11b/g Wireless Commands

#### CLear NW SSid

Clears the SSID, so the server connects to any access point.

#### SET NW APDEN [LOW/MED/HI]

Sets 802.11b/g access point density.

Note: This command is not supported with the PegIV radio.

#### SEt NW AUTHTRY n

Specifies the number of authentication tries the user is given.

#### SET NW AUTHTYPE [OPEN/SHARED/TLS/TTLS/LEAP/PEAP/EAP-FAST/PSK]

Sets the authentication type. See Chapter 4, "Using a Web Browser" for more information.

#### SEt NW CERTCN < name>

Sets the EAP common name. If no value is set (null), all host certificates are accepted.

#### SEt NW CERTCN2 < name >

Sets the second EAP common name. If no value is set (null), all host certificates are accepted.

#### SEt NW CERTEXP <value>

Sets the EAP certificate exponent value.

#### SEt NW CERTKEY <keyvalue>

Sets the EAP root key value.

#### SEt NW CHannel nn

Sets 802.11b/g wireless channel.

#### Set NW DFS [DISable/STRICT/FLEXible]

Controls whether the radio frequencies are set based on the radio configuration or from its access point. Disabled uses the radio defaults. Flexible uses access point settings if present; otherwise, the radio defaults are used. Strict uses access point regulatory frequency information.

#### SET NW ENC [DIsable/64/128/WPA/WPA2/WPA2-WPA]

Sets the encryption mode. See Chapter 4, "Using a Web Browser" for more information.

#### SEt NW ID <userID>

Sets the authentication user ID. It may include the realm, separated with the at ("@") character.

#### SET NW INAP [PAP/MSCHAP\_V2]

Sets the EAP inner authentication protocol.

#### SEt NW IROAM [DISable/STRICT/FLEXible]

Controls whether the radio frequencies are set based on the radio configuration or from its access point. Disabled uses the radio defaults. Flexible uses access point settings if present, otherwise the radio defaults are used. Strict uses access point regulatory frequency information.

#### SEt NW KEY# <1/2/3/4>

Sets which WEP key number to use (default is 1).

### SEt NW KEYVAL <WEPkey>

Sets WEP key value. Must be hexadecimal.

#### SEt NW MOde [INfra/ADhoc]

Sets 802.11b/g wireless mode to infrastructure or Ad-Hoc mode.

#### SEt NW PW <password>

Sets the password for 802.11b/g EAP authentication.

#### SEt NW REALM <realm>

Sets the realm portion of the 802.11b/g EAP authentication ID.

#### SEt NW REGDOMain <countrycode>

Sets the region of operation for the print server using the following table. The list of supported countries varies based on the radio type (802.11b or 802.11b/g).

| Country<br>Code | Description            | Country<br>Code | Description               | Country<br>Code | Description           |
|-----------------|------------------------|-----------------|---------------------------|-----------------|-----------------------|
| AL              | ALBANIA                | HN              | HONDURAS                  | PS              | PALESTINIAN TERRITORY |
| DZ              | ALGERIA                | HK              | HONG KONG                 | PA              | PANAMA                |
| AR              | ARGENTINA              | HU              | HUNGARY                   | PS              | PALESTINIAN TERRITORY |
| AM              | ARMENIA                | IS              | ICELAND                   | PE              | PERU                  |
| AT              | AUSTRIA                | IN              | INDIA                     | PL              | POLAND                |
| AU              | AUSTRALIA              | ID              | INDONESIA                 | PH              | PHILIPPINES           |
| AZ              | AZERBAIJAN             | IR              | IRAN, ISLAMIC REPUBLIC OF | PT              | PORTUGAL              |
| ВН              | BAHRAIN                | ΙE              | IRELAND                   | PR              | PUERTO RICO           |
| BY              | BELARUS                | IL              | ISRAEL                    | QA              | QATAR                 |
| BE              | BELGIUM                | IT              | ITALY                     | RO              | ROMANIA               |
| BZ              | BELIZE                 | JP              | JAPAN                     | RU              | RUSSIAN FEDERATION    |
| ВО              | BOLIVIA                | JO              | JORDAN                    | SA              | SAUDI ARABIA          |
| BA              | BOSNIA AND HERZEGOVINA | KZ              | KAZAKHSTAN                | SG              | SINGAPORE             |
| BR              | BRAZIL                 | KE              | KENYA                     | SK              | SLOVAKIA              |
| BN              | BRUNEI DARUSSALAM      | KP              | KOREA, PEOPLE'S REPUBLIC  | SI              | SLOVENIA              |
| BG              | BULGARIA               | KR              | KOREA, REPUBLIC           | ZA              | SOUTH AFRICA          |
| CA              | CANADA                 | KW              | KUWAIT                    | ES              | SPAIN                 |
| CL              | CHILE                  | LV              | LATVIA                    | LK              | SRI LANKA             |
| CN              | CHINA                  | LB              | LEBANON                   | SE              | SWEDEN                |
| СО              | COLUMBIA               | LI              | LIECHTENSTEIN             | СН              | SWITZERLAND           |
| CR              | COSTA RICA             | LT              | LITHUANIA                 | SY              | SYRIAN ARAB REPUBLIC  |
| HR              | CROATIA                | LU              | LUXEMBOURG                | TW              | TAIWAN                |
| CY              | CYPRUS                 | MO              | MACAO                     | TH              | THAILAND              |
| CZ              | CZECH REPUBLIC         | MK              | MACEDONIA                 | TT              | TRINIDAD AND TOBAGO   |
| DK              | DENMARK                | MY              | MALAYSIA                  | TN              | TUNISIA               |
| DO              | DOMINICAN REPUBLIC     | MT              | MALTA                     | TR              | TURKEY                |
| EC              | ECUADOR                | MX              | MEXICO                    | UA              | UKRAINE               |
| EG              | EGYPT                  | MC              | MONACO                    | AE              | UNITED ARAB EMIRATES  |
| SV              | EL SALVADOR            | MA              | MOROCCO                   | GB              | UNITED KINGDOM        |
| EE              | ESTONIA                | NA              | NAMIBIA                   | US              | UNITED STATES         |
| FI              | FINLAND                | NL              | NETHERLANDS               | UY              | URUGUAY               |
| FR              | FRANCE                 | NZ              | NEW ZEALAND               | UZ              | UZBEKISTAN            |
| GE              | GEORGIA                | NO              | NORWAY                    | VE              | VENEZUELA             |
| DE              | GERMANY                | OM              | OMAN                      | VN              | VIETNAM               |
| GR              | GREECE                 | PK              | PAKISTAN                  | YE              | YEMEN                 |
| GT              | GUATEMALA              | HK              | HONG KONG                 | ZW              | ZIMBABWE              |

#### Set NW ROAM HYST n

Sets the roaming threshold. Range is 0-16. 0 gives no preference to the currently connected access point; 16 gives the maximum preference to the currently connected access point.

### SEt NW RTS n

Sets the network RTS threshold. Range is 1-3000.

#### Set NW SCAN <channel list> [DISable/ENable]

Sets the scanned channels for access points. The default is to scan all available channels on the specified band (802.11b for example); however, this command restricts which channels are scanned.

SEt NW SPeed <1/2/5.5/6/9/11/12/18/24/36/48/54>

Sets 802.11b/g wireless speed in megabits per second (Mpbs).

SEt NW SSid "<ssid>"

Sets 802.11b/g wireless SSID. Use quotes if there is a space in SSID. This is case sensitive.

SH NW STATS

Shows the network I/O statistics.

Set NW TXPOWER <0-100>

Reduces the transmit power based on the percentage entered.

SET NW WEP [DIS/64/128]

Sets wired equivalent privacy encryption level to disabled, 64-bit, or 128-bit.

SET NW WIRED [AUTO/10BASE/100BASE]

Sets the Ethernet speed.

SEt NW WPAAUTO [DISable/ENable]

Enables or disables WPA auto mode. When enabled, the printer server connects to a non-WPA access point if a WPA-enabled access point is not available.

**Note:** Only valid when WPA is enabled using TKIP authentication.

SET NW WPAGROUP [ENABLE/DISABLE]

Enables or disables the WPA group key mode. When enabled, group keys are used for data link encryption.

SEt NW WPAPSK <psk-str>

Sets the WPA pre-shared key or pass-phrase. Use 64 hex characters for the PSK or 8-63 characters for the pass-phrase. This is only valid when authentication mode is WPA-PSK.

### TCP/IP Commands

SET IP [EN/DIS]

Enables or disables IP-based protocols.

SEt IP ACcess [EN] aa.bb.cc.dd

[Mask ee.ff.gg.hh]

Allows or prevents specified IP address from accessing print server.

SEt IP ADdress

Sets IP address of print server.

SET IP ARP [EN/DIS]

Enables or disables an IP address with an ARP packet.

SEt IP BAnner [EN/DIS]

Enables or disables printing of LPD job banners.

SEt IP BOot n

Sets number of retries (n) for DHCP, BOOTP, RARP

SET IP CHKSUM [EN/DIS]

Enables or disables IP receive checksum.

SEt IP FTIme [EN/DIS]

Enables or disables fast timeout.

SET IP FTP [EN/DIS]

Enables or disables the FTP protocol.

SET IP HTTP [EN/DIS]

Enables or disables the HTTP protocol.

SEt IP KEepalive n

Sets keep alive interval (n) in minutes.

SET IP LPD [EN/DIS]

Enables or disables the LPD protocol.

SET IP METHOD [AUTO/BOOTP/RARP/DHCP/STATIC]

Sets method of getting IP address.

SEt IP PIng aa.bb.cc.dd

Sends IP ping packets to test the host connection.

SEt IP PRObe [EN/DIS]

Enables or disables the TCP connection probe.

SEt IP RARp flags nn

0 Both

1 no subnet

2 no router

3 neither

Default (0) - IP address is set with subnet mask and router that is the same address as host.

SEt IP RANge [EN/DIS/ALL] aa.bb.cc.dd [MAx ee.ff.gg.hh]

Sets the valid range of IP addresses.

SEt IP REtry [EN/DIS]

Enables or disables LPD retry continuation

SEt IP ROuter aa.bb.cc.dd

Sets default Router/Gateway address (or access point).

SEt IP SUbnet aa.bb.cc.dd

Sets default subnet mask.

SET IP TCP [EN/DIS]

Enables or disables the raw TCP (port 9100) protocol.

SET IP TELNET [EN/DIS]

Enables or disables the Telnet protocol.

SET IP TFTP [EN/DIS]

Enables or disables the TFTP protocol.

SEt IP TImeout n

Sets timeout (n) in minutes.

SEt IP TRAP n ADDR <a.b.c.d[:e]>

Sets the destination IP address and optional port number to specify where to send the trap (n). If the port is not specified, it defaults to 162.

#### SEt IP TRAP n POrt n

Specifies the port that will be scanned for trigger conditions. The parameter is a bit mask.

#### SEt IP TRAP n TRIGger cccc

Specifies the trigger conditions (cccc) that send a trap (n). The parameter is a bit mask.

- 1 On line
- 2 Off line
- 4 (not used)
- 10 Paper out
- 20 Paper jam
- 8000 Printer error

#### SEt IP WIndow nn

Sets the LPD/TCP maximum window size (nn).

### **SNMP Commands**

### CLear SNMP CONtact <string>

Removes SNMP SysContact.

### CLear SNMP LOCation <string>

Removes SNMP SysLocation.

#### SEt SNMP CONtact <string>

Sets SNMP SysContact.

#### SEt SNMP LOCation <string>

Sets SNMP SysLocation.

#### SEt SNMP GETCOMM <string>

Gets SNMP community.

### SET SNMP JETADmin [EN DIS]

Enables or disables the JetAdmin protocol.

### SET SNMP SETCOMM1 <string> or SET SNMP SETCOMM2 <string>

Sets SNMP community 1 or community 2 name.

Note: An incoming set request can use either name for comm1 or comm2.

#### SEt SNMP TRAPCOMM <string>

Sets SNMP trap community name.

### **Email Alerts**

#### SEt SMTP TRAP n ADDR <mail@address>

Sets the destination SMTP email address specifying where to send the alert.

#### SET SMTP TRAP n PORT n

Specifies the ports scanned for trigger conditions. The parameter is a bit mask, with bit zero corresponding to port 1, bit 1 port 2, etc.

#### SET SMTP TRAP n TRIGger cccc

Specifies the trigger conditions (cccc) that cause an alert. The parameter is a bit mask.

- 1 On line
- 2 Off line
- 4 (not used)
- 10 Paper out
- 20 Paper jam

#### 8000 Printer error

#### DEL SMTP TRAP n

Deletes the configuration of the specified email alert.

### 6-10 System Administrator's Guide

Verify that the printer is operating properly, is online, and supplies are loaded correctly.

## General Troubleshooting Information

Use the following information if your print server is not operating properly.

- 1. Verify that the printer is turned on.
- 2. Verify the print server is connected to the network.

The 9460 printer's display shows the **<T>** symbol when the printer is connected and ready to receive data.

The 9493 printer's display shows the  $\P$  or the  $\blacksquare$  symbol when the printer is connected and ready to receive data.

3. Print a test label. See Chapter 2, "Configuring the 802.11b/g and IP Settings" for more information.

Use 2-inch supply or some information may print off the label.

If a label does not print, check the printer's display to see if it shows a receiving status. Turn off the printer, wait fifteen seconds and then turn it back on.

4. On the test label, verify your IP and wireless settings.

Check the "Actual SSID" and the "Sig Strength". Is the actual SSID correct? Is the signal quality greater than zero? If the signal quality is 0, you lost connection with the access point. If it is very low, you may be experiencing interference or are very close to being out of range or an access point. A value of 100 is the best you can have for signal quality. You can probably operate at a minimum of 60, but the number of retries is likely to increase.

5. Telnet to the printer.

**Note:** After the print server has been reset, you may need to re-enable Telnet, or connect serially.

Once you have verified connectivity, Telnet to the printer. This gives you access to console operation of the printer. Press Enter (on your host) and enter access as the password. Press Enter to by-pass the user name. Once here, you have verified operation to the print server.

6. Ping the printer.

Pinging the printer tells you if it is "seen" on the network. If you cannot ping the printer, turn the printer off and then on. Then ping every device in the path to the printer - access points, routers, etc. Any device you cannot ping needs attention.

ping <ip address> (i.e. ping 192.0.0.192)

7. Verify connection to the data port by starting a Telnet session to the printer using port 9100 (i.e. Telnet aa.bb.cc.dd 9100).

Press Ctrl-E on your keyboard. This sends an ENQ request. The printer responds with three characters. Depending upon the Telnet being used, you may not see the first character, as it is a hex 05 value. The other two characters are ASCII characters.

You see

A@

which means the printer is online and waiting. Alternatively, you can type [J,2]

**Note:** The **J** must be capital.

The printer responds with  $\{J,0,0,"",""\}$ .

No response means that the printer may have an open session to some other connection. Either terminate the other connection or turn off the printer and turn it back on.

## Troubleshooting Wireless Configuration Problems

- 1. Your computer's wireless adapter and/or access point should be configured to match your print server.
- 2. The printer should be within range (up to 90 meters or 300 feet) of your computer and away from metal objects and other devices with radio signals (Bluetooth®, 2.4 GHz cordless phones, and microwaves).
- 3. Use infrastructure mode to connect through an access point. Use Ad-Hoc mode to connect without an access point.
- 4. To use WEP (Wired Equivalent Privacy) or other advanced security on your wireless network, temporarily disable the security on your computer in order to configure the print server. You may need to temporarily change the wireless mode of your computer to Ad-Hoc (802.11) mode to allow non-secure clients to communicate with each other.

**Note:** You many need to temporarily disable the security on your access point to set your computer to Ad-Hoc mode. When you are done configuring the print server, you can re-enable the security on your computer and change the wireless mode back if necessary. You can also use a serial (wired) connection to configure the print server.

- 5. To use encryption or password protect your wireless network, and your wireless adapter or access point normally uses a password or passphrase instead of WEP, it should allow you to enter 0x followed by a ten digit (for 40-bit or 64-bit WEP) or twenty-six digit (for 128-bit WEP) key in hexadecimal format (0-9 or A-F).
- 6. Change the RF channel (**Ad-Hoc mode only**) to correct intermittent connection problems or slow performance. This can be done in the NetManager Wireless Configuration screen. Change it to at least 3 channels lower or higher than any other wireless networks within range.

## Troubleshooting Network Configuration

- ◆ To use TCP/IP, your computer and the print server should be on the same IP segment or can reach each other with a PING command from the host. The IP address you assign to the print server must be on the same logical network as your host computers.
- If your print server is set to Auto or DHCP for obtaining an IP address, the print server's IP address can change. Either configure your DHCP server to give the print server a permanent lease or configure the print server to be on a static address that does not conflict with any other address.

## Technical Support

If these solutions do not work, call Service at the number listed on the back of this manual.

# SPECIFICATIONS

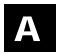

Link Layer: 802.11b/g
Protocols: TCP/IP

Passthru BOOTP DHCP RARP LPD/LPR Telnet

RSH or REMSH (remote shell)

FTP SNMP NetWare HP Jet Admin

## 802.3 Specifications (9493™ only)

Communication 10 Mbps or 100 Mbps

Rate:

## 802.11b/g Specifications

Frequency: 2.4 GHz range, direct sequence

**Communication Rate:** 1, 2, 5.5, or 11, 12, 18, 24, 36, 48, or 54 Mbps

Channels 1 to 11

Mode: Ad-Hoc or infrastructure Encryption: WEP 64 or WEP 128

WPA or WPA2

Authentication: EAP-FAST

LEAP PEAP TLS TTLS PSK

## GLOSSARY

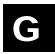

**Absolute Pathname** 

The full path of a file, including the computer system and any directories or subdirectories. For example,

c:\program files\monarch software\mpcl toolbox\9460.phu

**Access Point** 

An interface between a wireless network and a wired network. Access points can be used with Ethernet or other communications to enable roaming throughout a facility.

Ad-Hoc Network/Mode A wireless network composed of devices that contain a network interface card and no access point.

Ad-Hoc mode is also called peer-to-peer (point-to-point) communications or BSS network. As long as the devices are in range and are on the same channel and SSID, they connect and communicate. Use this mode if a wireless infrastructure does not exist or where services are not required. Identifies users on a network, based on a username and password. There are two types: open and shared. Authentication protocols include LEAP, PEAP, TLS, TTLS, EAP-FAST, and PSK.

Authentication Method

Auto Method

One of the available boot methods. Auto tries DHCP, BOOTP, and RARP, then sets to the last IP address used if the IP address is not automatically set using any of the previous methods.

BOOTP or Bootstrap Protocol One of the available boot methods. It is a protocol used by devices that know their MAC address, but do not know their IP address. The device broadcasts its hardware address and the BOOTP server responds with the IP address for it. The network administrator must enter the MAC address in the BOOTP Config file to obtain the IP address from the server.

Boot Method

The wireless print server uses this method to obtain an IP address. Can be set to Auto, DHCP, BOOTP, RARP, or Static.

**Boot Tries** 

The number of times the device tries to get an IP address from the server when using the BOOTP and DHCP methods.

BSS or Basic Service Set

A set of 802.11b/g devices operating as a fully connected wireless network.

BSSID Channel or RF Channel See MAC Address.

You can select which channel your network devices use to communicate. All devices must be on the same channel to communicate in Ad-Hoc mode. Other radio devices such as Bluetooth® wireless devices, microwave ovens, or

2.4-GHz cordless phones may operate/interfere if they are on the same channel as your network.

DHCP or Dynamic Host Configuration Protocol One of the available boot methods. It is a protocol that issues IP addresses automatically within a specified range to devices (such as printers) when they are first turned on. The device keeps the IP address for a defined period of time set by your System Administrator; however, a device could have a different IP address every time it connects to the network.

EAP (Extensible Authentication Protocol)

Defines how to pass authentication information between the device and authentication server. The authentication is handled by the EAP type: FAST, TLS, TTLS, etc.

FAST (Flexible Authentication via Secure Tunneling) Cisco Systems® developed this authentication protocol. It does not use certificates to authenticate, but a PAC (Protected Access Credential), which is managed dynamically by the server. The PAC is distributed one at a time to the client manually or automatically.

Allows connections (communications) between different subnets on a network.

Infrastructure Mode Requires an access point to communicate with other devices on the network. In infrastructure mode, wireless devices can communicate with each other or with a wired network.

**IP Address** 

Gateway

An Internet Protocol identifier for a device on a network. It consists of four 3-digit numeric fields, separated by periods. Each number can be zero to 255. An IP address has two components, the network address and the host address. Most company networks have ranges for their IP addresses.

LAN or Local Area Network

A computer network that connects personal computers, workstations, servers, and printers. This allows each user on the network the ability to share devices, such as printers, and communicate with each other via email, etc. LANs can be connected to each other by telephone lines or radio waves. See WLAN.

LEAP (Lightweight Extensible Authentication Protocol) LPD/LPR

Cisco Systems® introduced this authentication protocol and provides mutual authentication with unique WEP keys for each user. New keys are issued based on a time limit. Changing the WEP key time limits provides additional security.

A printer protocol that uses TCP/IP to establish connections between printers on a network. Also known as Line Printer Daemon/Line Printer

MAC Address or Media Access Control

A hardware address (6-byte) that uniquely identifies each node of a network. The MAC address is set during manufacturing and does not change. Also, two Network Interface Cards (NIC) will not have the same value.

MSCHAPv2 (Challenge Handshake Authentication Protocol)

The Microsoft® version of CHAP. It is a three-way handshake protocol that is more secure than PAP.

It provides mutual authentication between devices.

NIC or **Network Interface**  An adapter (board or card) that can be inserted into a device, so the device can be connected to a network.

Card

The NIC converts data from the device into the form transmitted or received

Node

from the network A processing location on a network. The location can be a workstation,

computer, or printer. Each Node has a unique MAC address.

**Open Authentication** 

This allows any device to authenticate and then attempt to communicate with the access point. Any wireless device can authenticate with the access point, but if WEP is used, the device can communicate only if its WEP keys match the access point's. There is no challenge that occurs, you either have the correct key or not when you communicate with the access point. By eliminating the challenge process, it actually makes this more secure than shared key authentication.

PAP (Password Authentication Protocol) **Pathname** 

A simple authentication protocol used with PPP (Point-to-Point Protocol). It is a plain text password system, which is not very secure.

PEAP (Protected Extensible Authentication Protocol)

The location of a particular file or directory that includes the full path to the needed filename or directory. This is a combination of path and filename. Authenticates clients into a network using only server-side certificates,

A way to determine if a device is accessible. It sends a packet to the specified address and waits for a reply.

which makes implementing and administering a wireless LAN easier.

Protocol

Ping

This is the way two devices transmit data between each other, including error checking, data compression, and how messages start and end.

PSK (Pre-Shared Key)

Authentication mode of WPA used in SOHO environments. The key value (or pass-phrase) is used for network authentication only (not data encryption). It does not use a RADIUS server like the other modes, but uses a shared key to provide the initial authentication with the access point or

RADIUS (Remote **Authentication Dial-**In Server)

This is an authentication server, such as the Cisco® ACS, Microsoft® IAS, etc.

RARP or Reverse Address **Resolution Protocol** 

One of the available boot methods. The device sends an RARP request and the RARP server responds with an IP address. The device knows its MAC address and the server responds with the IP address for it.

Relative **Pathname**  The file or directory location on the user's system relative to the user's current location on the system (what directory the user is currently in). For example, c:\\program files\

monarch software\mpcl toolbox\9460.phu

Router

Any device that forwards data along networks. Routers are located at gateways.

Shared

Authentication

The access point sends an unencrypted challenge text string to any device attempting to communicate with it.

The device requesting authentication encrypts the challenge text and sends it back to the access point. If the challenge text is encrypted correctly, the access point allows the requesting device to authenticate. Both the unencrypted challenge and the encrypted challenge can be monitored; however, this leaves the access point open to attack. Because of this weakness, shared key authentication can be less secure than open authentication.

Signal Strength

A percentage (1 to 100) of the connection between the device and access point. If the signal strength is 0, there is no connection with the access point; 30 or less indicates you may be experiencing interference or close to being out of access point range, and below 50, printing performance could be affected. To improve the signal strength, try moving the printer closer to the access point and away from other radio devices such as Bluetooth® wireless devices, microwave ovens, or 2.4-GHz cordless phones.

Speed or Transmit Rate Sets the maximum rate of communication between the devices on the network. It is also called transmit rate.

The speeds are in megabits per second (Mbps) and include: 1, 2, 5.5, 11, 12, 18, 24, 36, 48, and 54.

SSID or

Service Set Identifier

A unique identifier that must match for all nodes on a subnetwork to communicate with each other. It consists of up to 32 characters (any printable character, including spaces). If using the space character, it must be enclosed in quotation marks. It is case-sensitive.

Static Method One of the available boot methods. Use static if your network uses fixed configuration. The IP address remains the same every time the device connects to the network.

Subnet

A portion of a network that shares a common address component. On TCP/IP networks, subnets are all devices with the same prefix. For example, all devices that start with 192.192.192 are part of the same subnet. Dividing a network into subnets is useful for both security and performance reasons.

Subnet Mask

A mask is used to determine what subnet an IP address belongs to. Companies often have ranges of IP addresses that can be described by one or more masks. For example, a mask of 255.255.255.0 allows variation in the last position only, because the first three positions are fixed.

Telnet

A Terminal Emulation program for TCP/IP networks that runs on your computer and connects your computer to a server on the network. You enter commands through the Telnet program and they run as if you were entering them directly on the server console.

TCP/IP

A way that two devices can transmit data between each other. TCP/IP (Transmission Control Protocol/ Internet Protocol) is generally the standard for transmitting data over a network.

TKIP (Temporal Key Integrity Protocol)

Changes the encryption keys regularly and has time limits before new keys are created. Changing the key periodically provides additional security.

TLS (Transport Layer Security)

A cryptographic protocol that uses client-side and server-side certificates to authenticate users on the Web. It can dynamically create user-based and session-based keys.

TTLS (Tunneled Transport Layer Security) Provides certificate-based, server-side, mutual authentication of the client and network through an encrypted channel (or tunnel). It can dynamically create user-based and session-based keys.

**Transmit Rate** 

See Speed.

#### WEP or Wired Equivalent Privacy

A security protocol for wireless local area networks. WEP was designed to provide the same level of security as that of a wired network, which is inherently more secure than a wireless network because wired networks are easily protected against unauthorized access. Wireless networks use radio waves to communicate and can be vulnerable to unauthorized users. WEP provides security by encrypting data over radio waves so that it is protected as it is transmitted. However, it has been found that WEP is not as secure as once believed.

**Note:** If one part of a wireless network has WEP enabled, they all must have it enabled with the same key or they cannot communicate.

#### 128 Bit / 64 Bit WEP Key

This is the 64 or 128 bit WEP key that must match other Nodes' encryption keys in order to communicate: 10 hex characters for 64 bit (40 user-specified characters), or 26 hex characters for 128 bit (104 user-specified characters). You must use the same key values for devices to communicate with each other.

### WLAN or Wireless Local Area Network WPA (Wi-Fi Protected Access) WPA2

(or IEEE 802.11i)

A LAN that uses high-frequency radio waves to communicate between nodes, rather than telephone wires, etc.

A network security protocol that uses improved authentication and temporal keys. It was created to address the weaknesses of WEP encryption.

A network security protocol with stronger encryption than WPA. It was created to address the weaknesses of WEP encryption.

# INDEX

|                                                                                                    | Α                                          |
|----------------------------------------------------------------------------------------------------|--------------------------------------------|
| alerts network, 4-6 authentication EAP-FAST, LEAP, 4-17 PEAP, 4-17 TLS, 4-17 TLS, 4-17 authentication Avalanche, 5- Avalanche sys | 4-17<br>type, 4-17<br>1<br>stem<br>ss, 5-2 |
|                                                                                                    | С                                          |
| command Email, 6-10 help, 6-2 SMTP, 6-10 SNMP, 6-10 TCP/IP, 6-8 wireless, 6- configuration label, 2-16 console comm               | 5                                          |
| •                                                                                                    | E                                          |
| EAP-FAST<br>authenticati<br>Email<br>commands,<br>encryption mo<br>WPA, 4-16                                                      | 6-10                                       |
| •                                                                                                    | F                                          |
| •                                                                                                    | Ī-                                         |
| file<br>Monarch AV                                                                                                    | /A, 5-2<br>Η                               |
|                                                                                                    |                                            |
| help command                                                                                                    | ds, 6-2                                    |
| •                                                                                                    | I                                          |
| installing<br>software, 2-<br>IP Address<br>restrict, 5-4                                                                         | 3                                          |
| _                                                                                                    | L                                          |
| label<br>configuratio<br>LEAP<br>authenticati                                                                                     |                                            |

login password, 4-1

```
mode
  encryption, 4-16
Monarch AVA
  file, 5-2
                      N
network
  alerts, 4-6, 4-7, 4-8, 5-5
  protocols, 1-2
                      Ρ
page
  label, 2-16
password, 4-1
  changing, 4-10, 4-11
  setting, 4-10, 4-11
PEAP
  authentication, 4-17
printer
  settings, 2-2, 2-3, 4-2, 4-3, 4-4, 4-5, 4-11,
    4-12
  setup, 5-5
protocols, 1-2
PSK
  authentication, 4-17
                      R
requirements
  Avalanche system, 5-2
  system, 1-2
restrict
  IP addresses, 5-4
  Subnet Masks, 5-4
RF network menu
  setup, 2-3
                      S
security, 4-13
  settings, 4-13
serial cable
  setup, 2-2
server
  settings, 4-2, 4-3, 4-4, 4-5, 4-11, 4-12, 5-3
setting
  password, 4-10, 4-11
settings
  printer, 2-2, 2-3, 4-2, 4-3, 4-4, 4-5, 4-11,
    4-12
  security, 4-13
  server, 4-2, 4-3, 4-4, 4-5, 4-11, 4-12, 5-3
  SNMP, 4-8, 4-9
  TCPIP, 4-5, 5-4
  wireless, 4-6, 5-3
```

M

setup network, 4-6, 4-8, 4-9 printer, 2-2, 2-3, 4-2, 4-3, 4-4, 4-5, 4-11, 4-12, 5-5 RF network menu, 2-3 serial cable, 2-2 wireless, 4-6, 5-3 SMTP commands, 6-10 SNMP commands, 6-10 settings, 4-8, 4-9 SNMP IP traps, 5-5 software installing, 2-3 Subnet Mask restrict, 5-4 system requirements, 1-2

#### Т

TCP/IP
commands, 6-8
TCPIP
settings, 4-5, 5-4
Telnet
commands, 6-1, 6-2, 6-5
test
label, 2-16
TLS
authentication, 4-17
TTLS
authentication, 4-17
type
authentication, 4-17

#### W

Wavelink
Avalanche, 5-1
wireless
settings, 4-6, 5-3
wireless commands, 6-5
WPA
encryption mode, 4-16

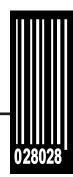

Avery Dennison Printer Systems Division 170 Monarch Lane Miamisburg, OH 45342

1-800-543-6650 (In the U.S.A.) 1-800-387-4740 (In Canada) www.monarch.com

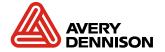